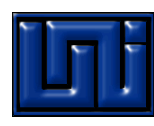

# Uso de CivilCad

# *Paso 1: Importar puntos*

Usamos la ruta CivilCad/Puntos/Terreno/Importar/ Seleccionar opción de captura de puntos.

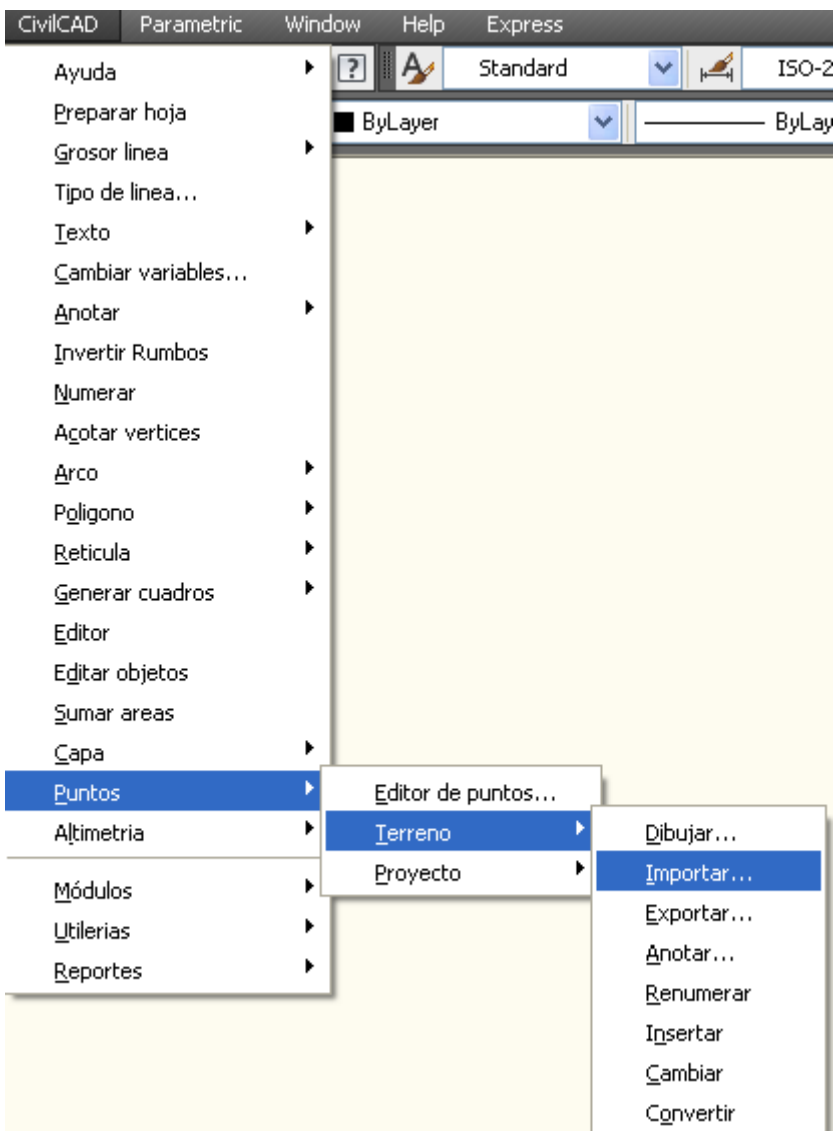

Defina el formato en que los guardo. (En este ejemplo x, y, z)

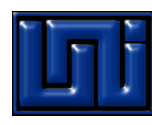

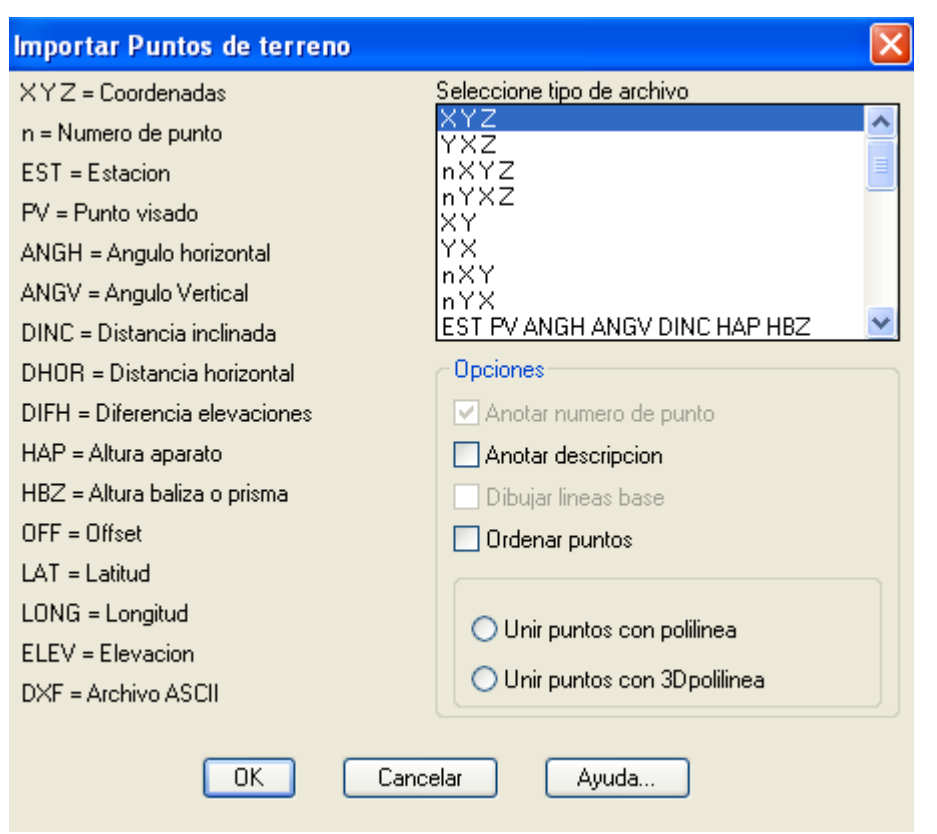

Busque el archivo llamado puntos.dat donde están los puntos.

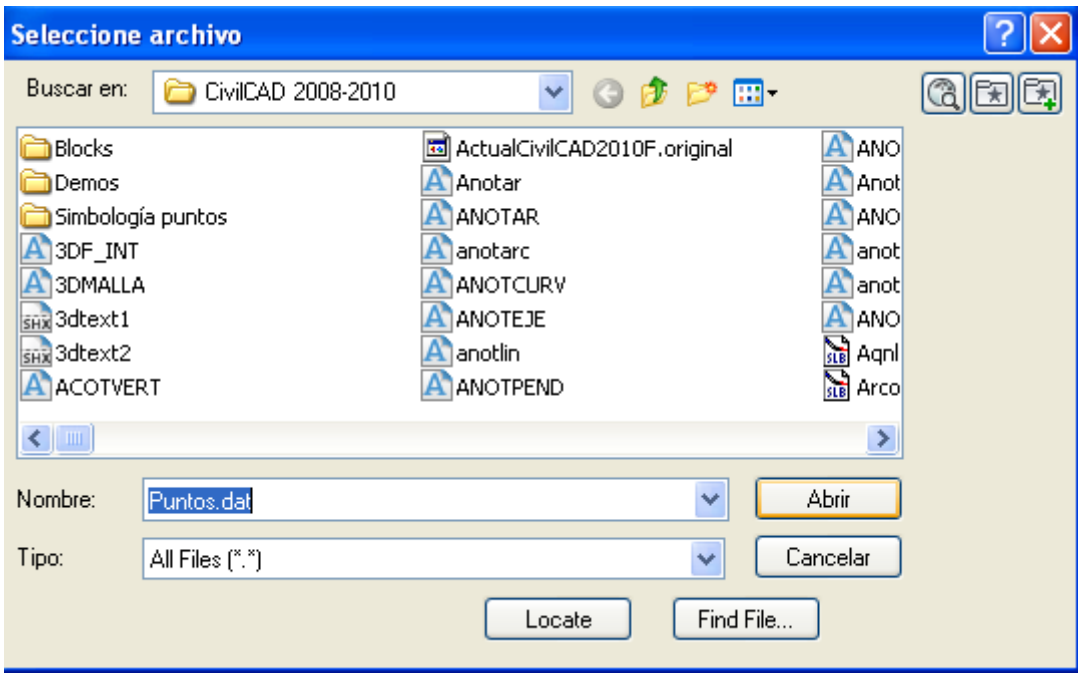

Buscar en c:/civilcad el archivo puntos.dat

Aceptar

*Paso 2. Dibujar Triangulación*

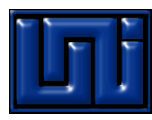

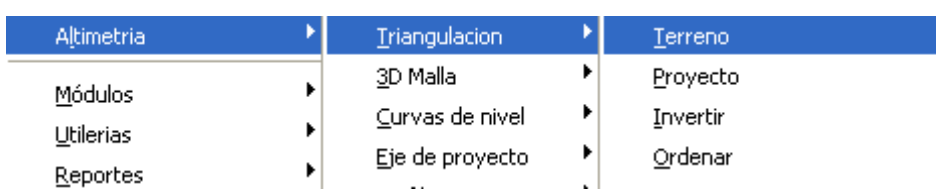

Civilcad/altimetría/triangulación/terreno

Nos preguntará si a partir de curvas o puntos en este caso selecciona puntos con la opción p

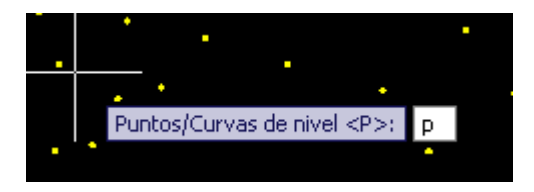

Luego nos pregunta la distancia máxima

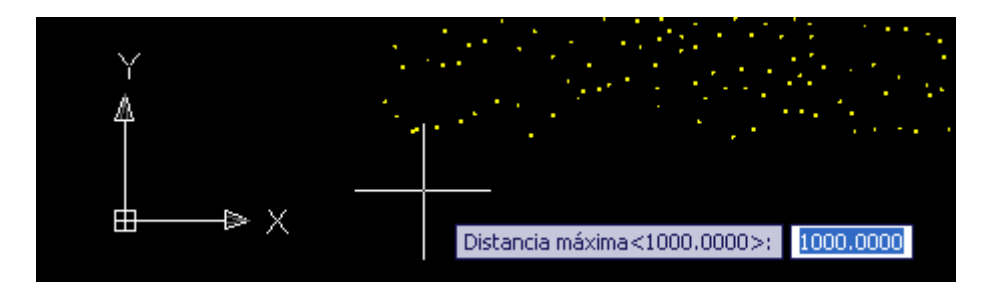

Angulo mínimo 1

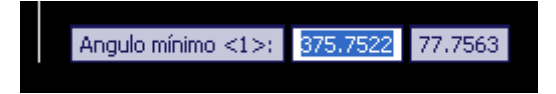

Nota: Estos valores sirvan para limitar la creación de muchos triángulos limitando la distancia máxima y el ángulo mínimo para su formación.

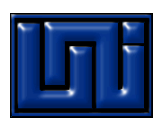

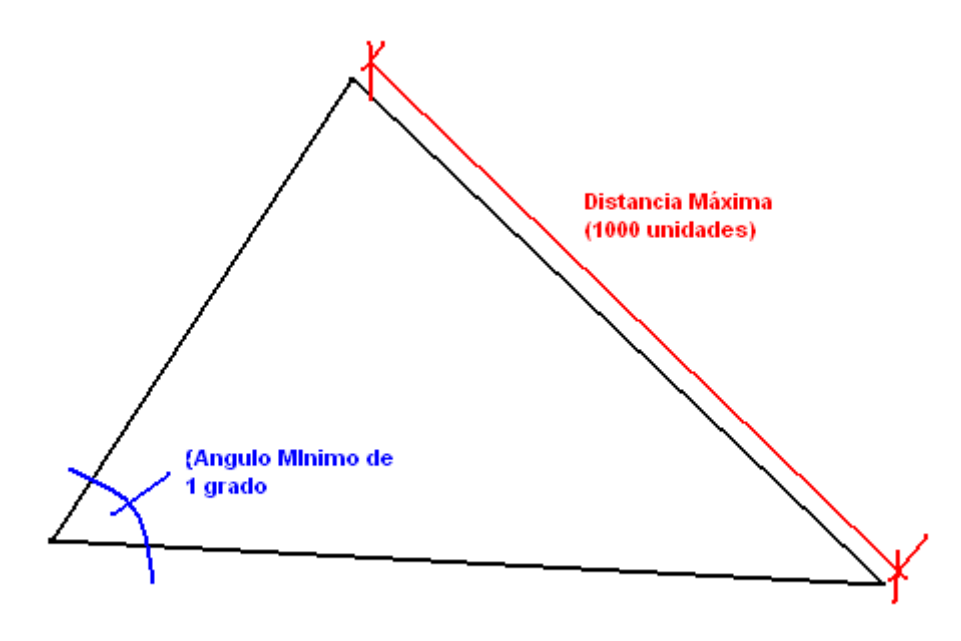

## *Paso 3: Dibujar curvas de Nivel*

Civilcad/Altimetría/Curvas de Nivel/Terreno

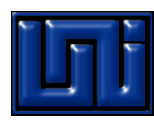

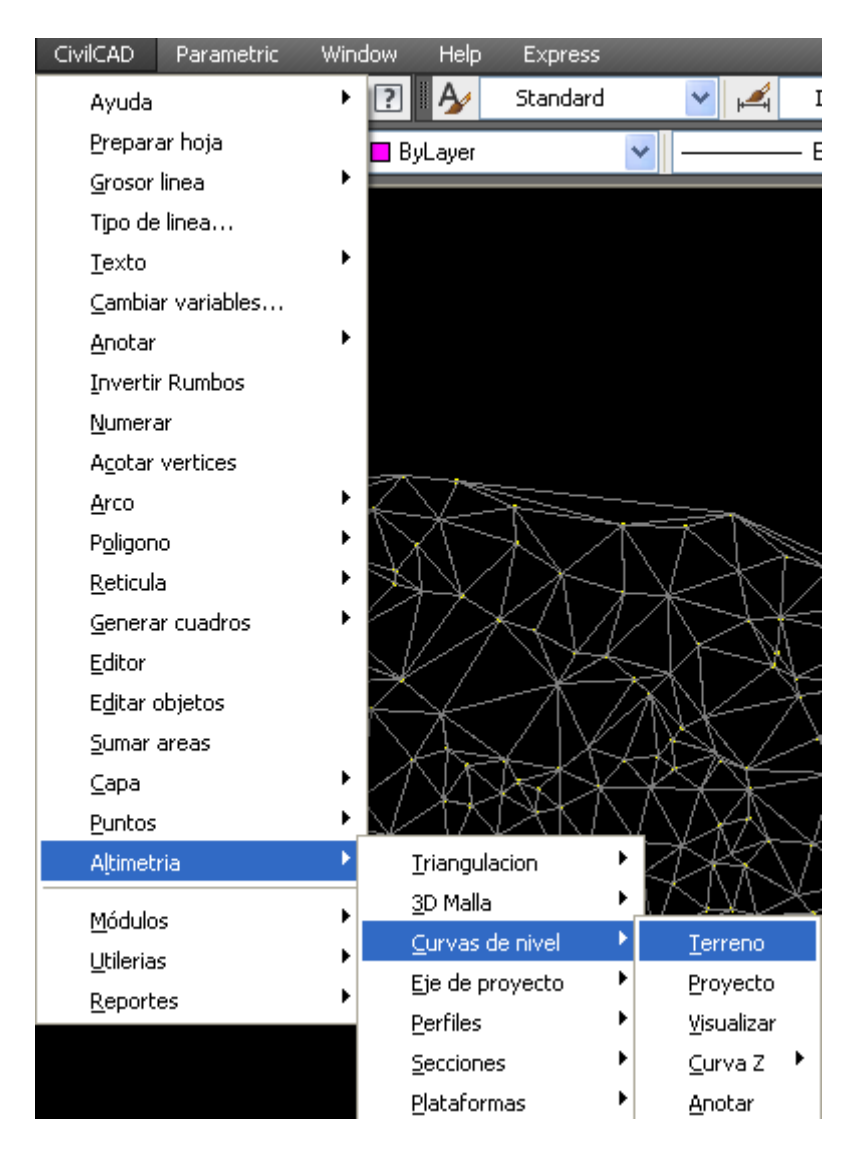

Ahora se definirán los intervalos de curvas (Múltiplos de cinco), colores, nombre del layout

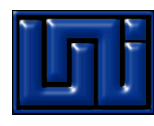

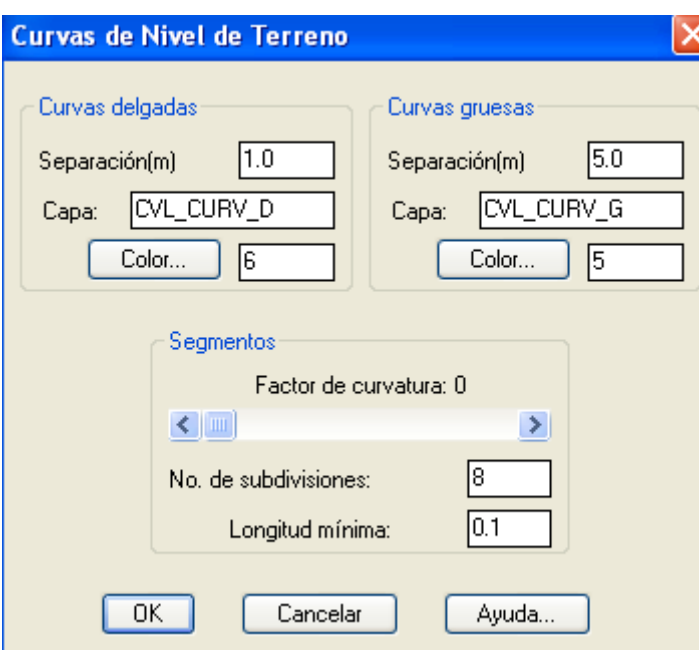

Seleccionamos la triangulación:

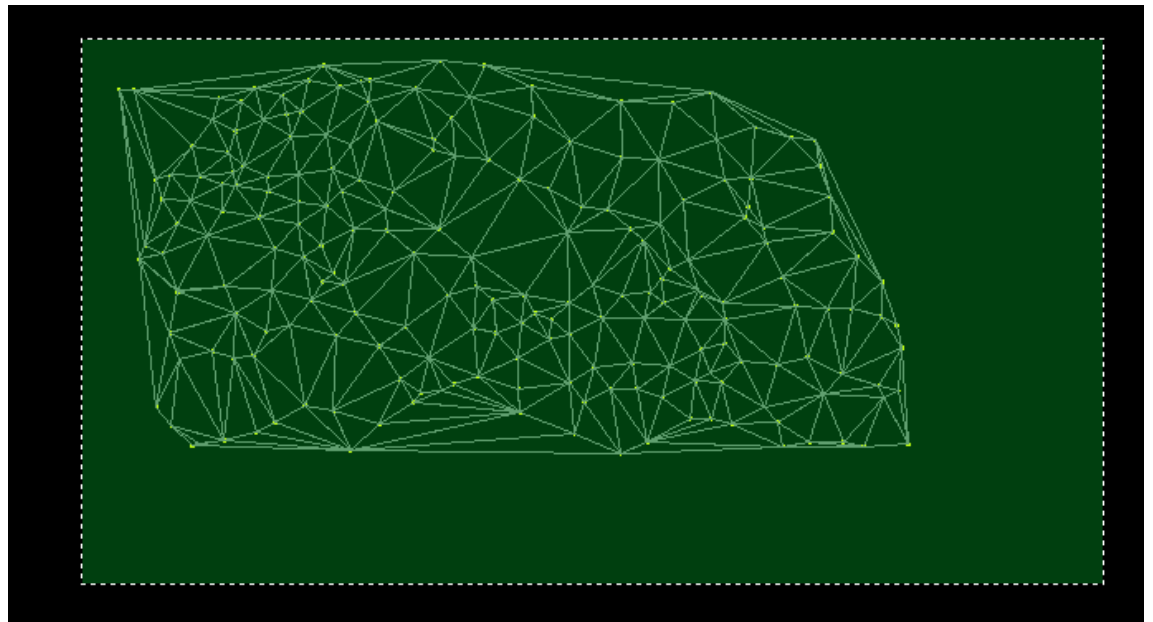

*Paso 4: Trazo de eje de proyecto*

Dibujar trazo de curvas con polilínea (Civil trae integrado tres módulos, para el módulo de carreteras debe de usar polilínea) .

No debe de salirse del terreno ya que después civilcad dará error en trazo de secciones.

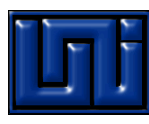

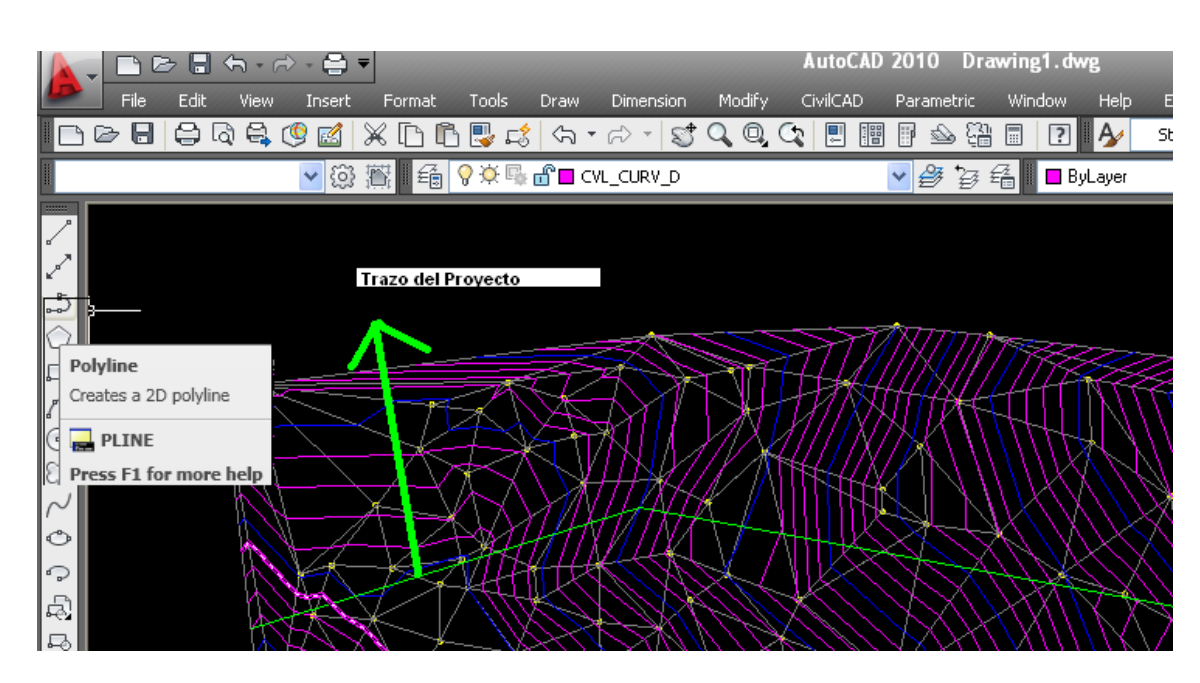

*Paso 5: Dibujo de curvas horizontales*

## *Civilcad/modulos/carreteras SCT/Curvas/Horizontales/Dibujar*

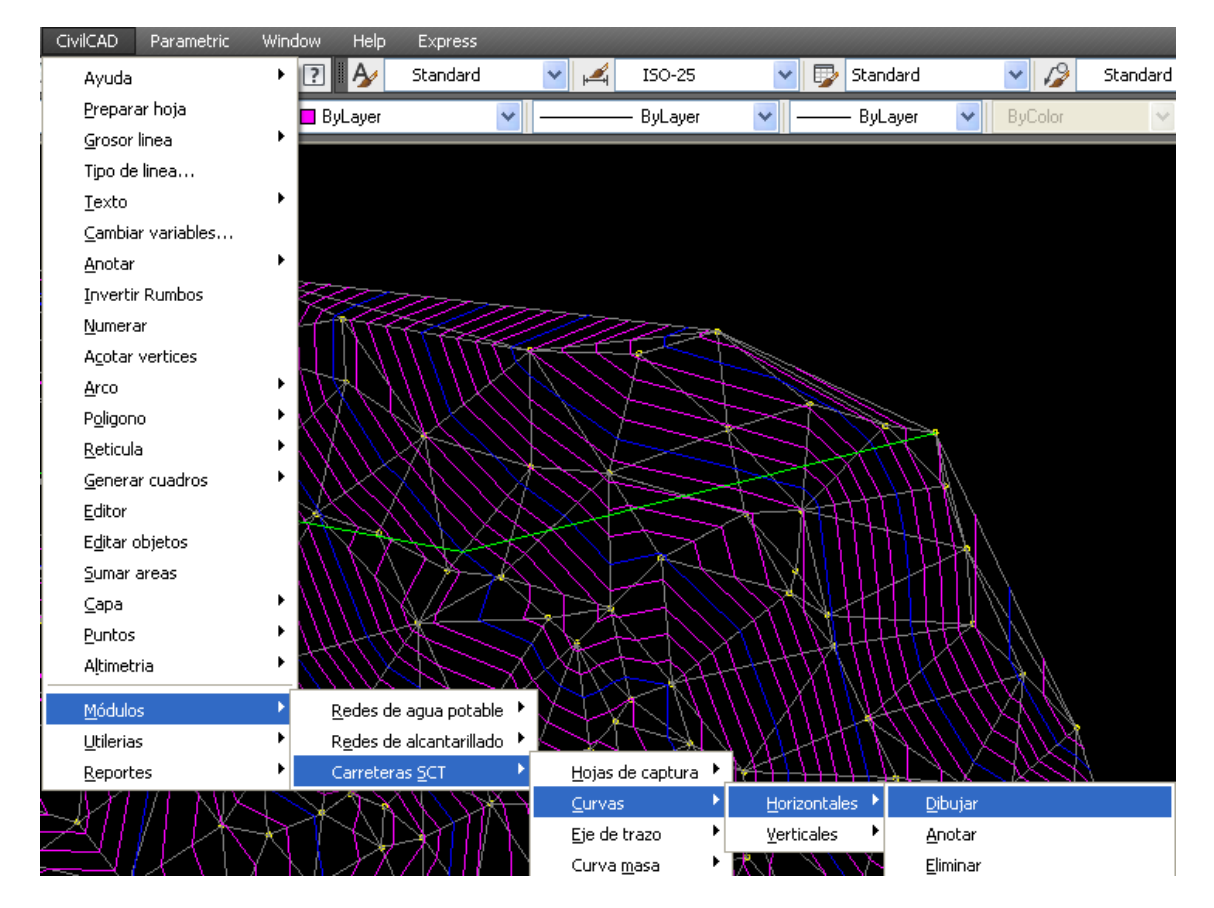

Introducimos puntos de inflexión o PI sobre la polílinea

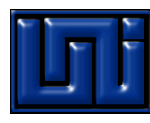

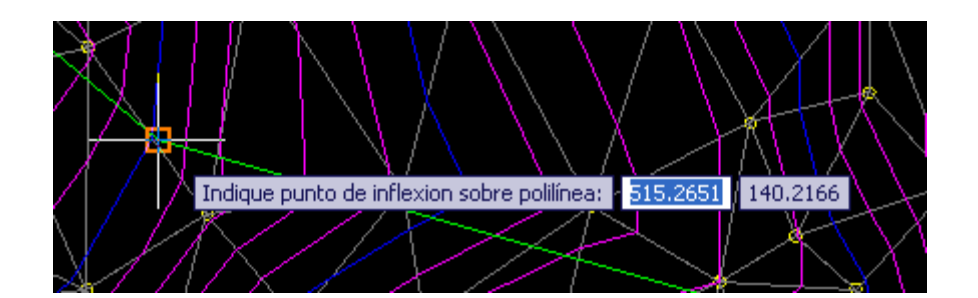

Definimos el tipo de curva y los parámetros. Note que estos son dinámicos ya que si varia la velocidad o sobreancho esta variará de forma automática. (Note que en los datos calculados por reglamento aparecen los datos que responden a la norma pero usted ingresa sus datos)

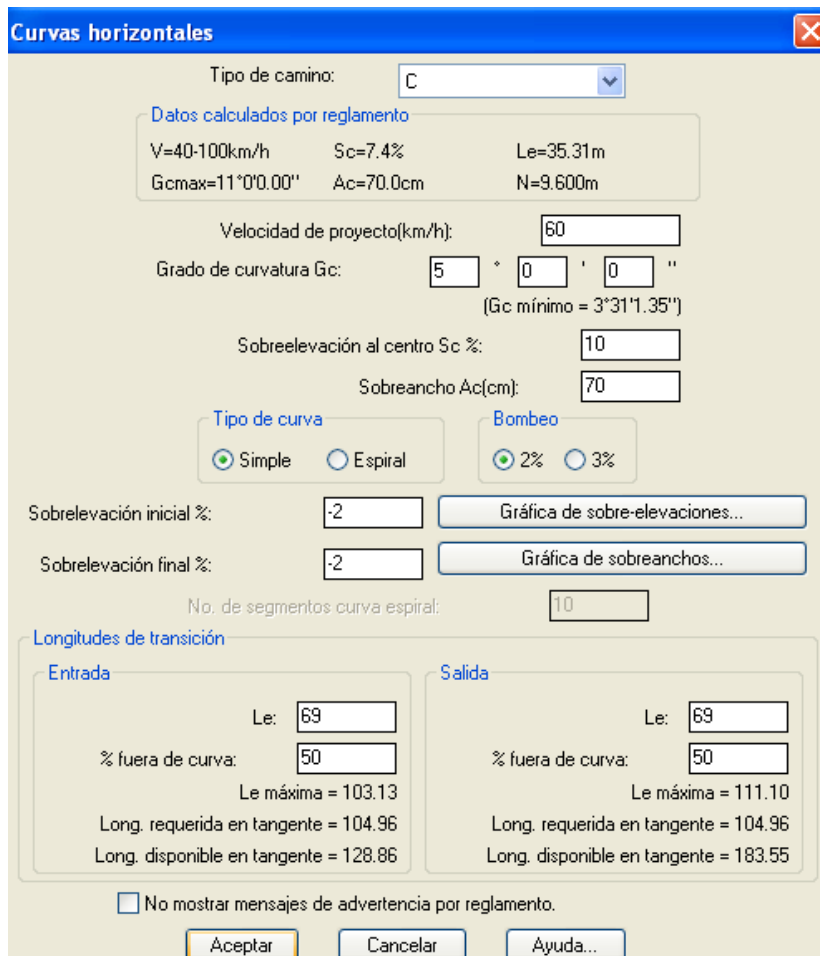

Ahora se crea la curva basados en la poli línea que definimos

### *Paso 6. Anotar curvas*

Civilcad/módulos/Carreteras SCt/Curvas horizontales/Anotar

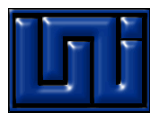

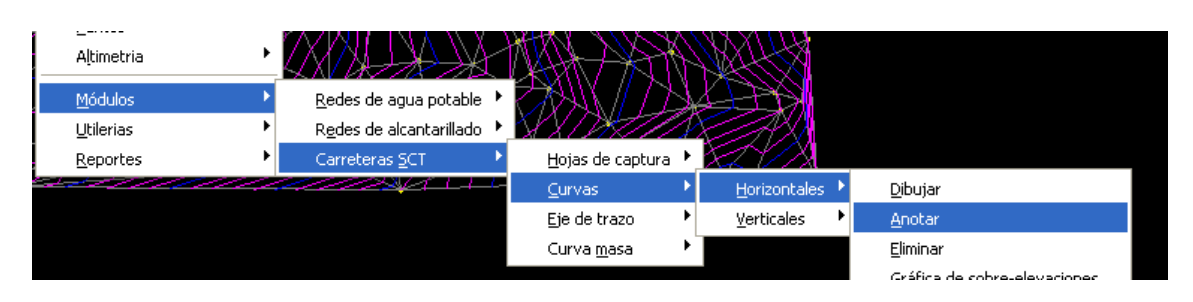

Este proceso es para que se etiqueten los datos de curvas. Es recomendado realizarlo lo mas cercano al origen (0,0,0)

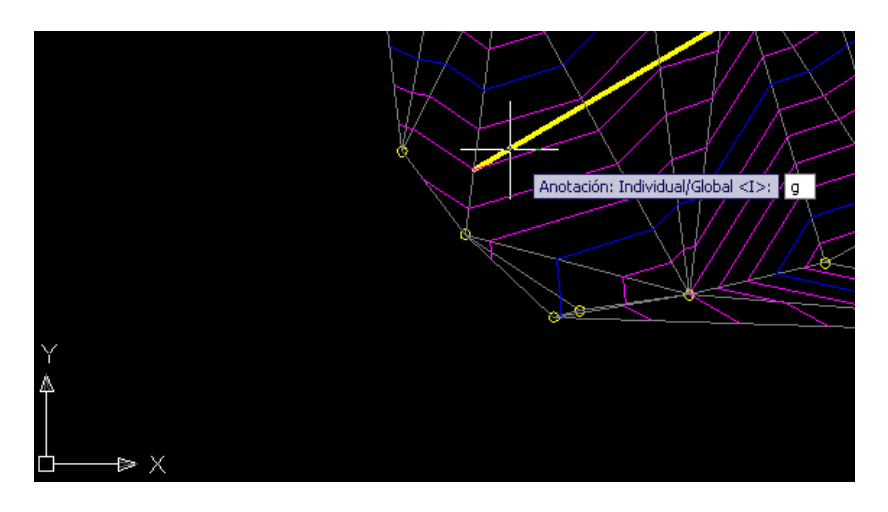

Selecciona el eje/ anotación global/Angulo de rotación cero. Observa como resulta el valor de curva.

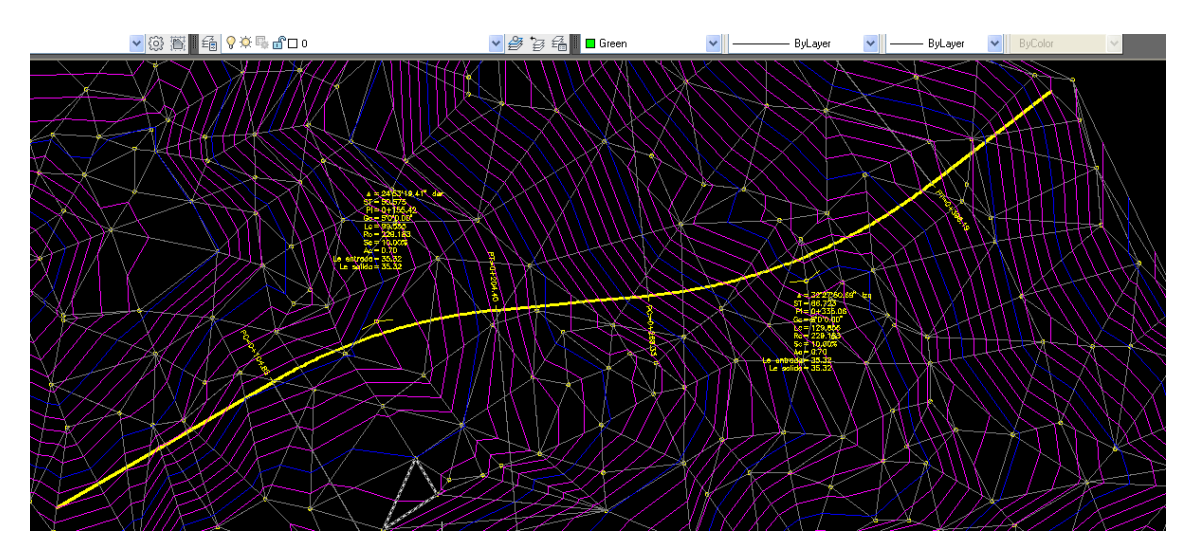

Ahora vamos a marcar los cademientos o estaciones.

## *Paso 7. Anotar cadenamiento*

Civilcad/altimetría/eje de proyecto/marcar estaciones

Luego revisa los parámetros de eje. (En los ejes indica un intervalo de 20 m)

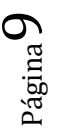

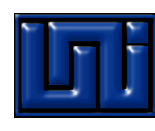

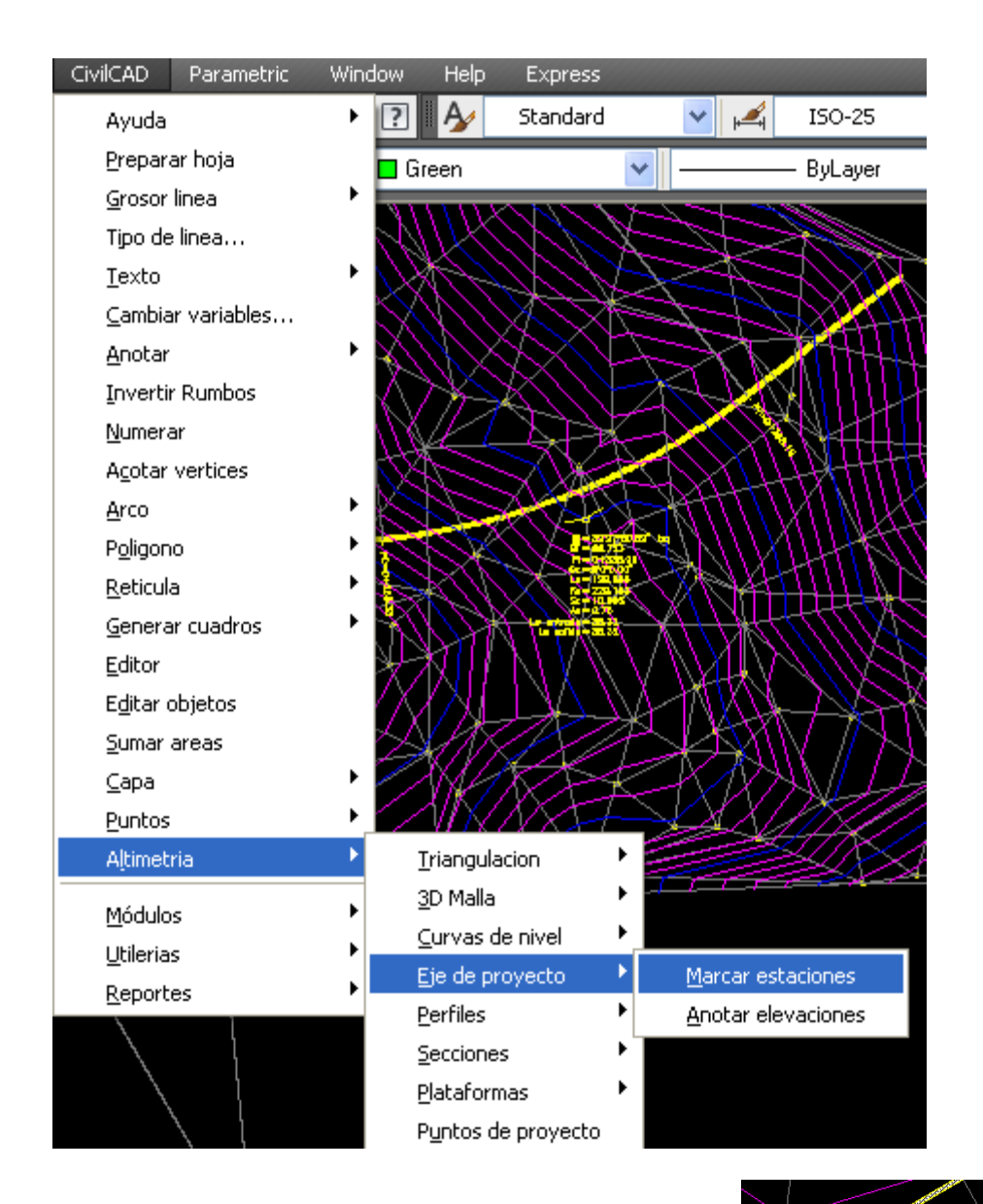

Selecciona el eje de proyecto lo mas cercano al origen

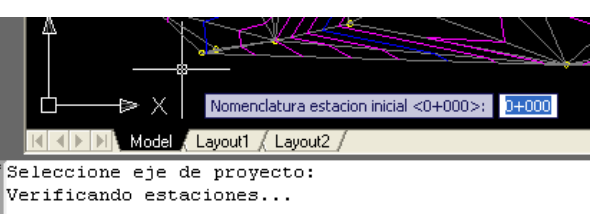

Define nomenclatura inicial Nomenclatura estacion inicial <0+000>:

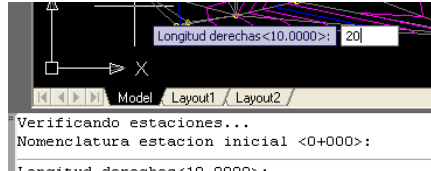

Seleccione eje de proyecto:

Define longitud a derecha e izquierda (20m) Longitud derechas<10.0000>:

Página 10

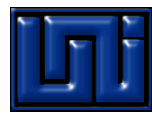

Define los intevalos entre estaciones seleccionando la opción I/Enter.

(Puedes establecer distancias o otros parámetros)

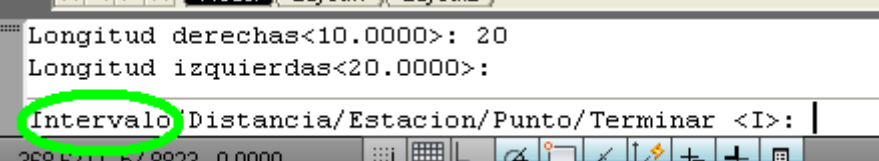

Define los intervalos a cada 20 metros

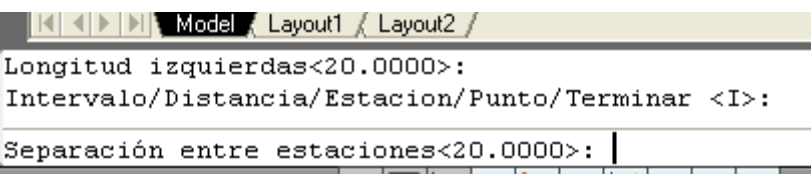

Indicar intervalo por Estaciones/Puntos <E>: Enter/enter/enter

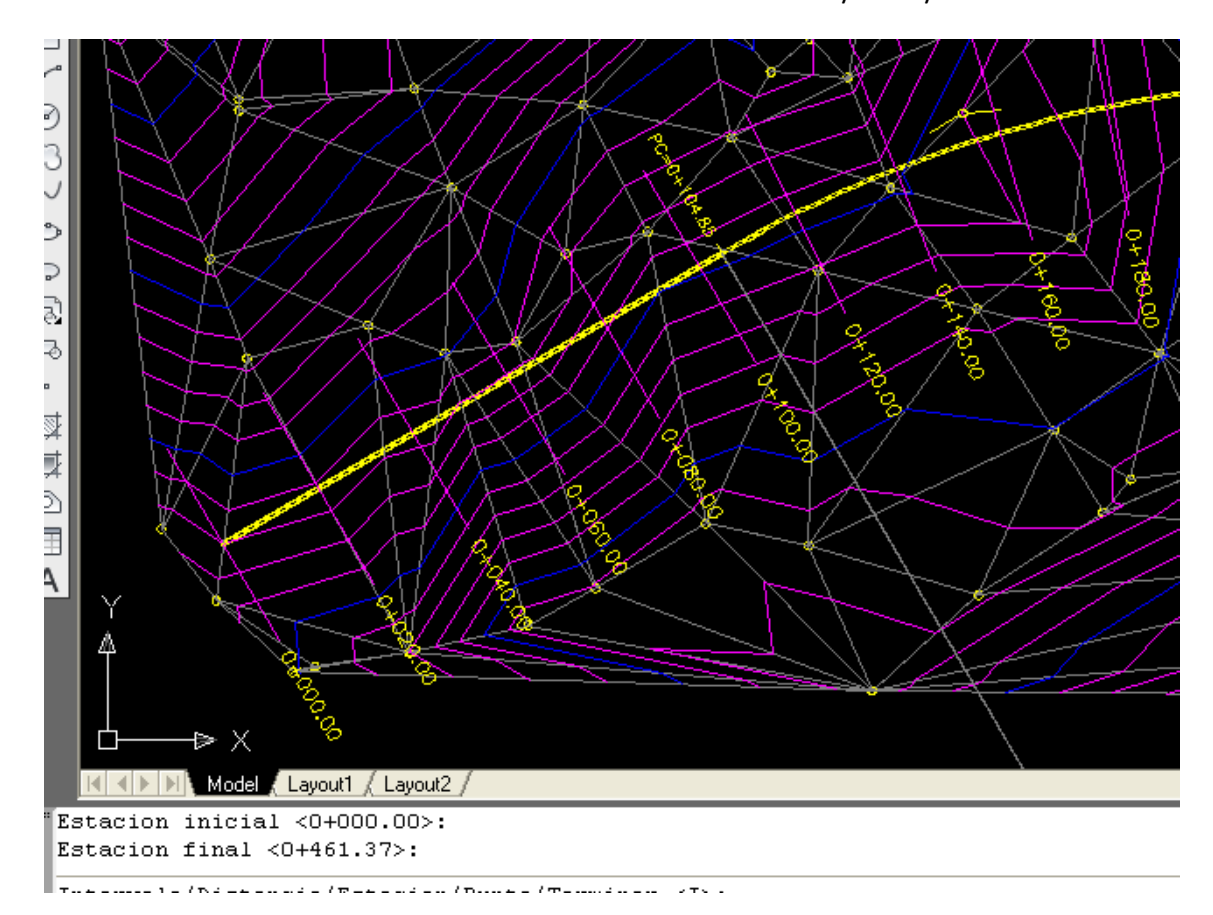

### *Paso 8. Obtener secciones del terreno natural*

Civilcad/altimetría/secciones/obtener

# *Universidad Nacional de Ingeniería – MVT- Apuntes de Civilcad*

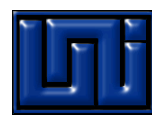

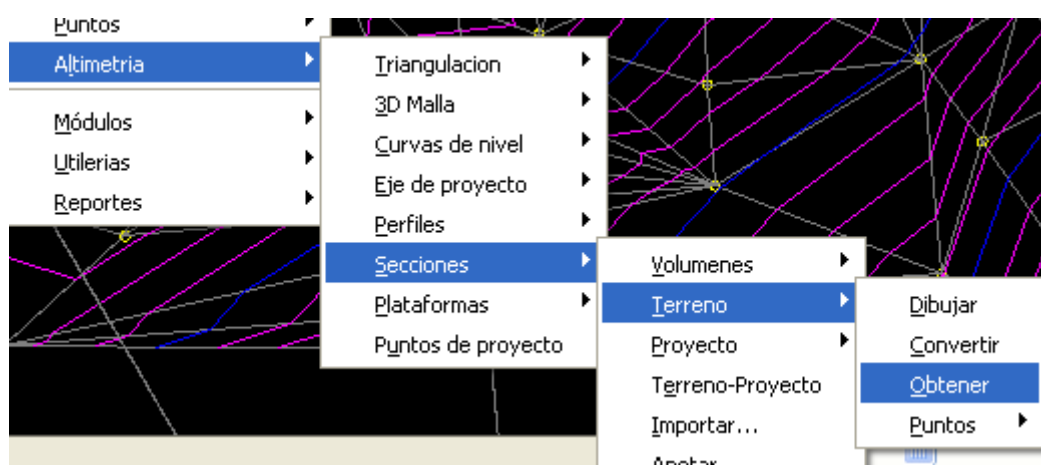

### Selecciona eje de proyecto

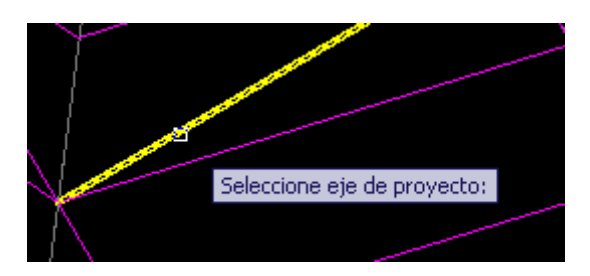

Selecciona todas las estaciones (T)

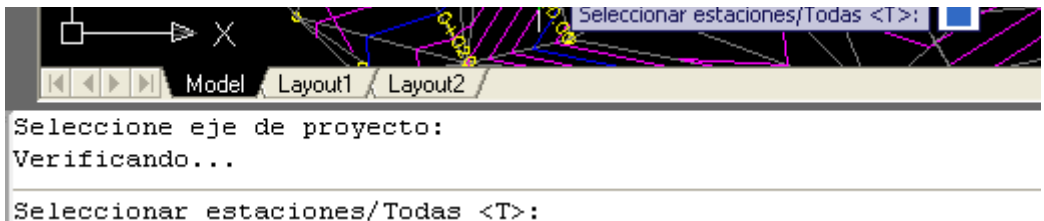

Ahora define el ancho de secciones y la escala a utilizar.

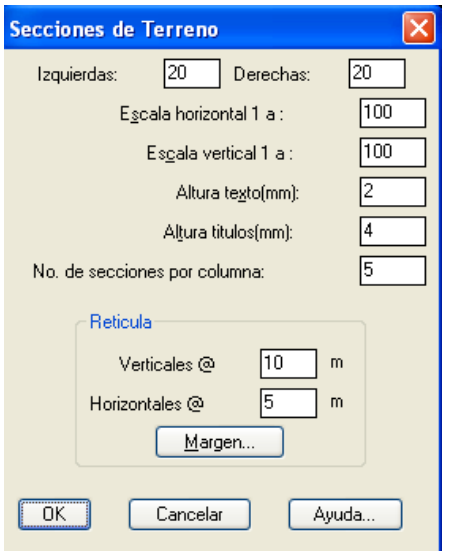

Finalmente define el punto de intersección en un lugar limpio.

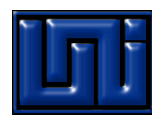

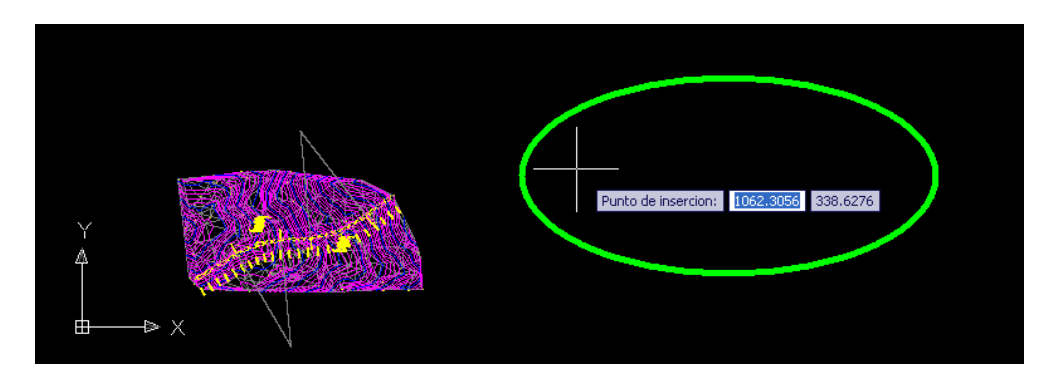

Igual puedes pedir los gráficos de terreno, natural, sobre elevaciones desde:

| Altimetria                                       |                                            |                                                      |            |                        |          |                            |                 |                        |                              |  |
|--------------------------------------------------|--------------------------------------------|------------------------------------------------------|------------|------------------------|----------|----------------------------|-----------------|------------------------|------------------------------|--|
| Módulos<br>Utilerias                             |                                            | Redes de agua potable ▶<br>Redes de alcantarillado 1 |            |                        |          |                            |                 |                        |                              |  |
| Reportes                                         |                                            | Carreteras SCT                                       |            | Hojas de captura       |          |                            |                 |                        |                              |  |
|                                                  |                                            |                                                      |            | Curvas<br>Eje de trazo |          | Horizontales<br>Verticales |                 | Dibujar<br>Anotar      |                              |  |
|                                                  |                                            |                                                      |            | Curva masa             |          |                            |                 | Eliminar               |                              |  |
|                                                  |                                            |                                                      |            |                        |          |                            |                 |                        | Gráfica de sobre-elevaciones |  |
|                                                  | $\vert\!\vert\!\vert\!\vert\!\vert\!\vert$ |                                                      |            |                        |          |                            |                 | Gráfica de sobreanchos |                              |  |
|                                                  |                                            |                                                      |            |                        |          |                            |                 | Polandarum da armitea  |                              |  |
|                                                  |                                            |                                                      |            |                        | $+10.07$ |                            | <b>SP229.13</b> | 31242                  |                              |  |
|                                                  | <b>ADE COUIDROO</b><br>10E DERECHO         |                                                      | $-2.07$    |                        | $-10.0%$ |                            | $-2.05$         | -2.0                   |                              |  |
| <b>BRE-ELEVACIONES</b>                           |                                            |                                                      |            |                        |          |                            | 3421            |                        |                              |  |
|                                                  |                                            |                                                      |            |                        |          |                            |                 |                        |                              |  |
|                                                  |                                            |                                                      |            |                        |          |                            |                 |                        |                              |  |
|                                                  |                                            |                                                      |            |                        |          |                            |                 |                        |                              |  |
|                                                  |                                            |                                                      |            |                        |          |                            |                 | Spp-70.0cm             |                              |  |
|                                                  |                                            |                                                      |            |                        |          |                            |                 |                        |                              |  |
| <b>BORDE DE</b><br><mark>Ancho de Calzada</mark> |                                            |                                                      | Sec=70.0cm |                        |          |                            |                 |                        |                              |  |

*Paso 9. Dibujar cuadro de construcción*

Civilcad/modulos/carreteras SCT/Eje de trazo/Cuadro de construcción

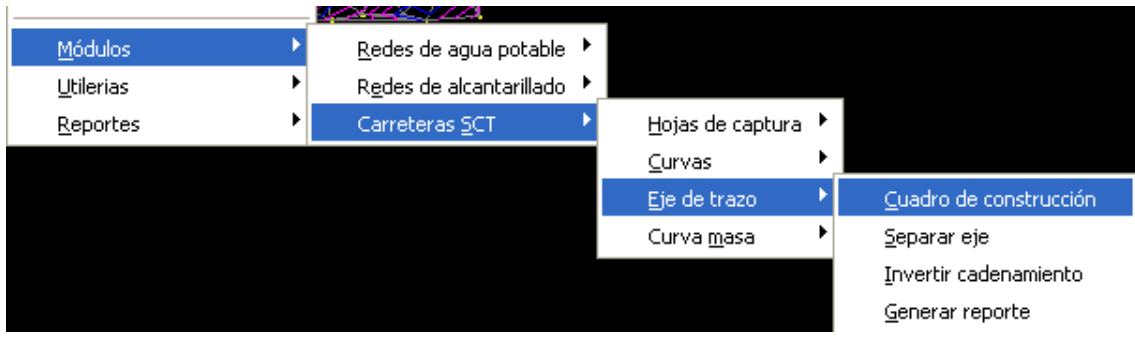

Seleccionamos eje de proyecto

Define las coordenadas de X y Y que definen el tamaño del cuadro

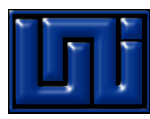

Coordenada inicial  $X < 242.5822$ :

Coordenada inicial  $Y$  <101.6896>:

Define punto de intersección y aparecerá:

| CUADRO DE CONSTRUCCION DE EJE |                    |                                                                      |                                            |                                        |                      |                      |  |  |
|-------------------------------|--------------------|----------------------------------------------------------------------|--------------------------------------------|----------------------------------------|----------------------|----------------------|--|--|
| <b>LADO</b>                   |                    | <b>RUMBO</b>                                                         | <b>DISTANCIA</b>                           |                                        | <b>COORDENADAS</b>   |                      |  |  |
| EST                           | PV                 |                                                                      |                                            |                                        |                      |                      |  |  |
|                               |                    |                                                                      |                                            | $PST = 0 + 000,00$                     | 242,5822             | 101.6896             |  |  |
| $PST = 0 + 000,00$            | $PC = 0 + 104.85$  | N 59'43'26.52" E                                                     | 104.851                                    | $PC = 0 + 104.85$                      | 333,1325             | 154,5519             |  |  |
| $PC = 0 + 104.85$             | $PI = 0 + 204.40$  | N 72'10'06.22" E<br>$\Delta = 24.53'19.41''$ der<br>$Re = 229.183$   | 98.774<br>$Lc = 99.555$<br>$ST = 50.575$   | $PT = 0 + 204.40$<br>$PI = 0 + 155.42$ | 427.1614<br>376,8096 | 184.7985<br>180,0502 |  |  |
| $PT=0+204.40$                 | $PC = 0 + 268.33$  | N 84'36'45.92" E                                                     | 63.932                                     | $PC = 0 + 268.33$                      | 490,8108             | 190,8009             |  |  |
| $PC = 0 + 268.33$             | $PT=0+398.19$      | N 68'22'50.58" E<br>$A = 32^{\circ}27'50.69''$ izg<br>$Re = 229.183$ | 128,126<br>$Le = 129.856$<br>$ST = 66.723$ | $PT=0+398.19$<br>$Pl = 0 + 335.06$     | 609,9237<br>557.2389 | 238.0074<br>197.0653 |  |  |
| $PI = 0 + 398, 19$            | $PST = 0 + 461,37$ | N 52°08'55,23" E                                                     | 63.180                                     | $PST = 0 + 461.37$                     | 659,8108             | 276.7754             |  |  |
| $LONGITUD = 461.374m$         |                    |                                                                      |                                            |                                        |                      |                      |  |  |

*Paso 10. Dibujar cuadro de construcción*

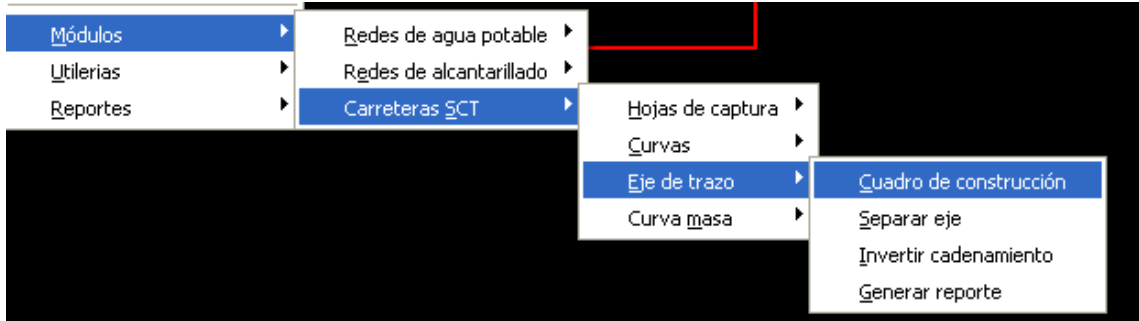

Selecciona eje de proyecto

Define las coordenadas del cuadro que definen el tamaño del mismo (X, Y)

```
Seleccione eje de proyecto:
 Coordenada inicial X <242.5822>:
 Coordenada inicial Y <101.6896>:
```
Define el punto de intersección y aparecerá:

Página14

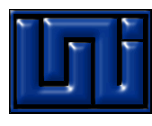

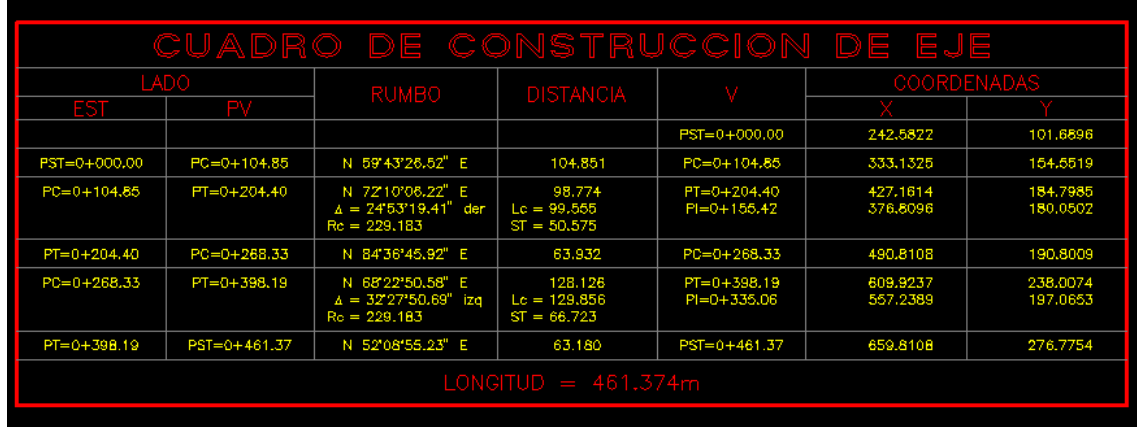

## *Paso 10: Diujar pefil de terreno natural*

Civilcad/altimetría/perfiles/terreno/dibujar

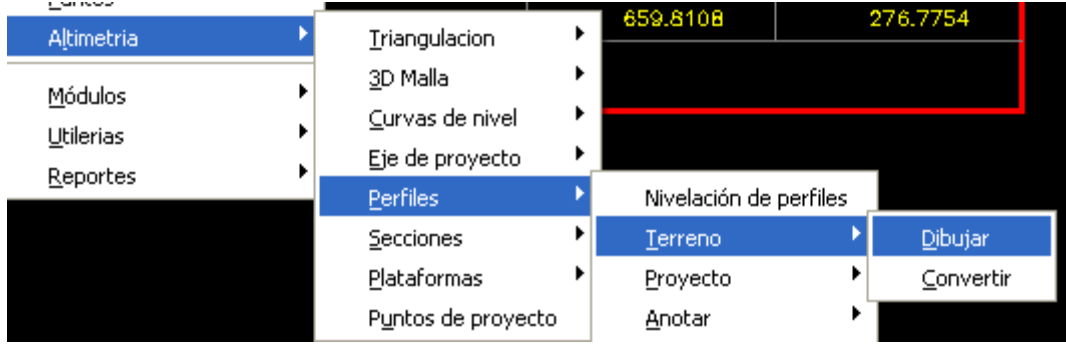

Selecciona eje que es el que hemos contruido

 $Eje/Puntos/Manual/Archivo/3dpolilinea < E>:$ 

Define escala horizontal y vertical y la posición que tendrá:

```
Escala horizontal 1 a <1000.0000>:
Escala vertical 1 a <1000.0000>:
Posicion:
```
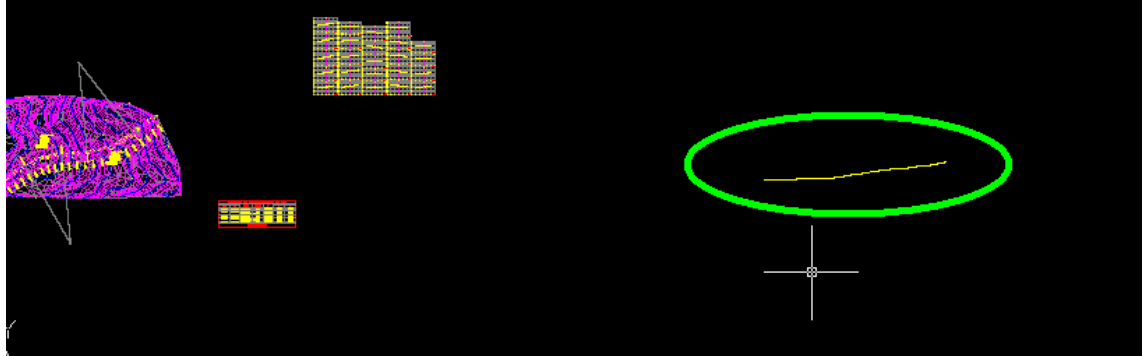

*Paso 11: Dibujar reticula de perfil*

Civilcad/altimetría/perfiles/reticula

## *Universidad Nacional de Ingeniería – MVT- Apuntes de Civilcad*

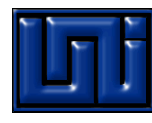

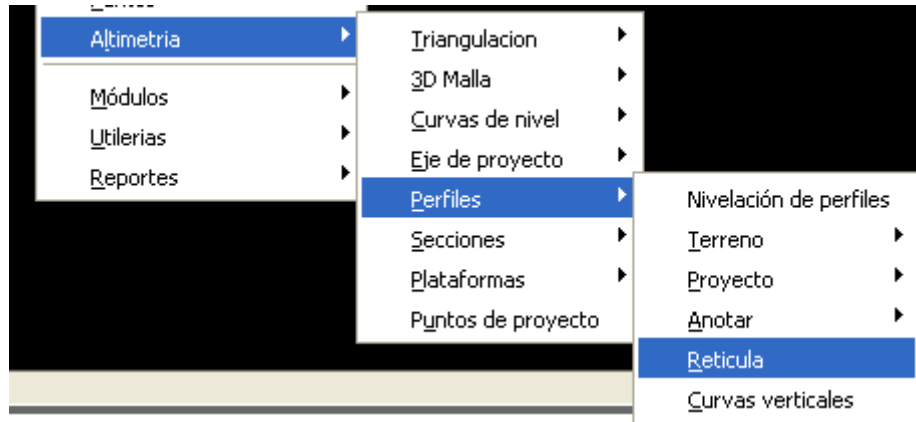

### Selecciona perfil

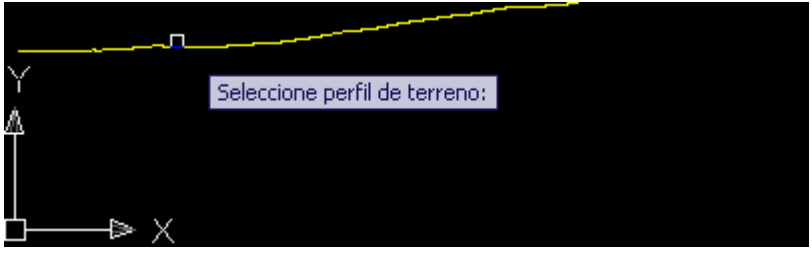

#### Define nombre de estación inicial, estaciones

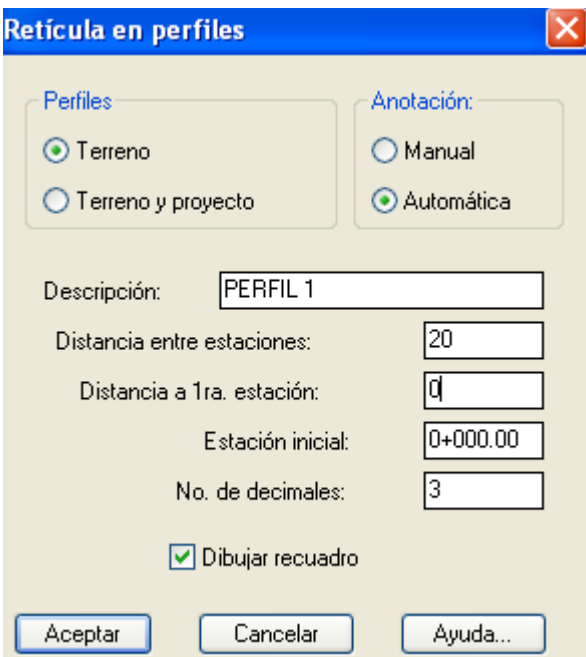

Mante selecciona la opción dibujar cuadro

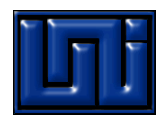

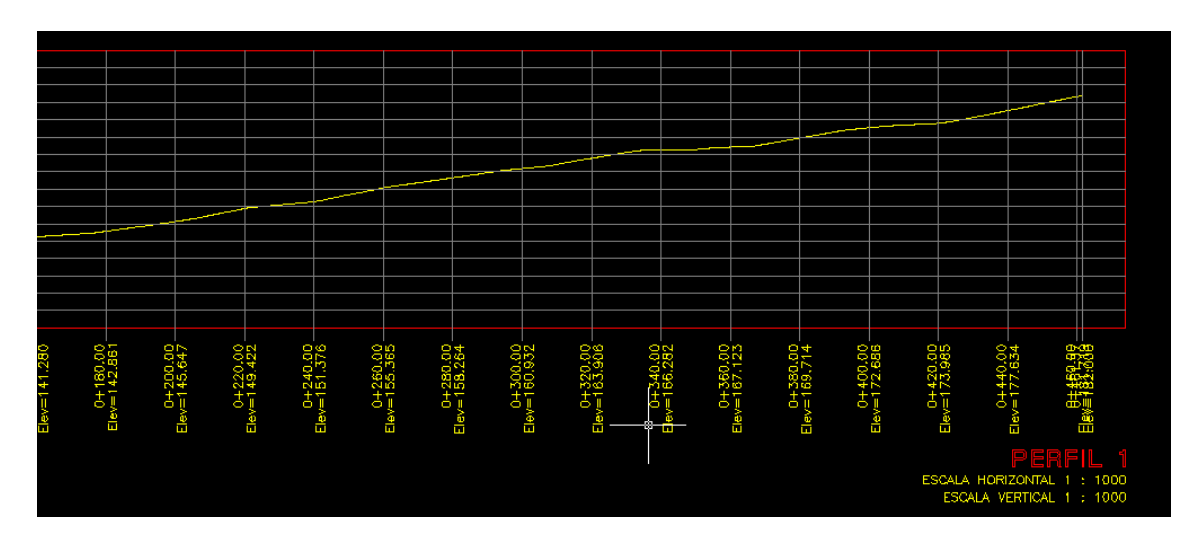

Haz una copia de la retícula para trabajar con uno donde propongamos perfil de proyecto.

Importante: Debes de trabajar sobre los originales y conservar las copias.

### **Paso 12: proponer perfil del proyecto**

Usando polilínea, y teniendo cuidado que el perfil de proyecto debe de iniciar exactamente en línea vertical, en el mismo cadenamiento de perfil de terreno natural.

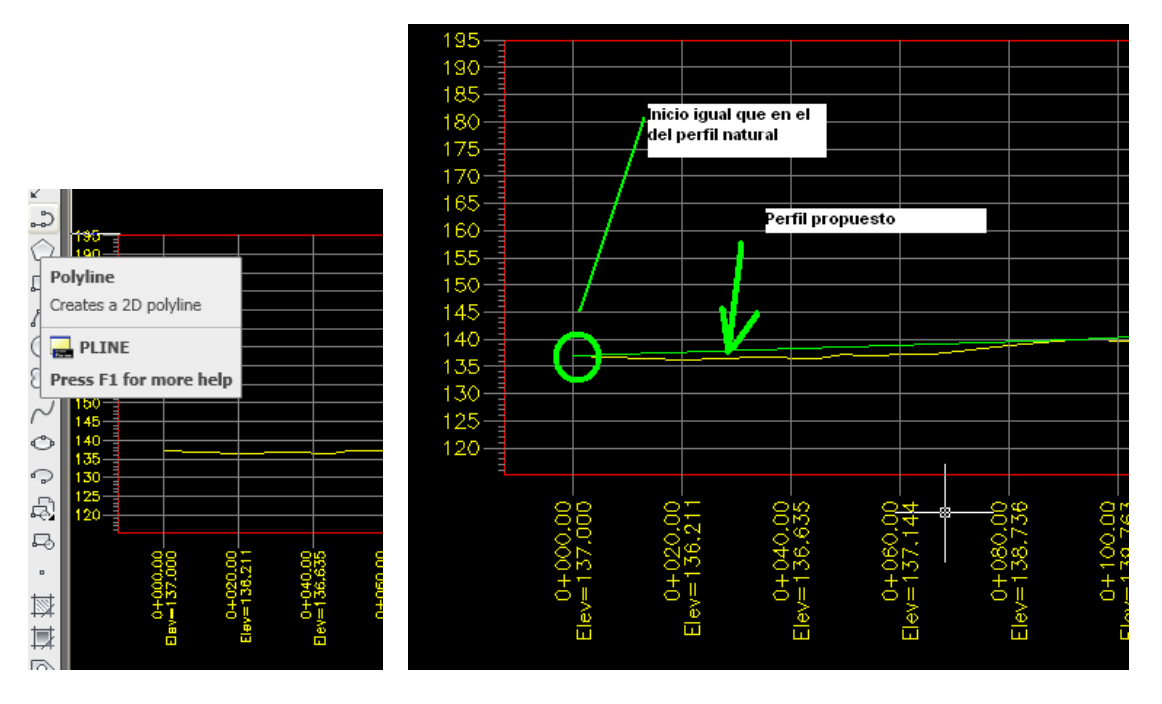

Debe terminar en el mismo cadenamiento de perfil de terreno natural.

Para este ejemplo se hizo una sola curva vertical, en el caso práctico puedes trazar los valores necesarios.

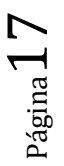

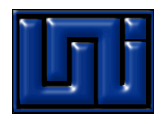

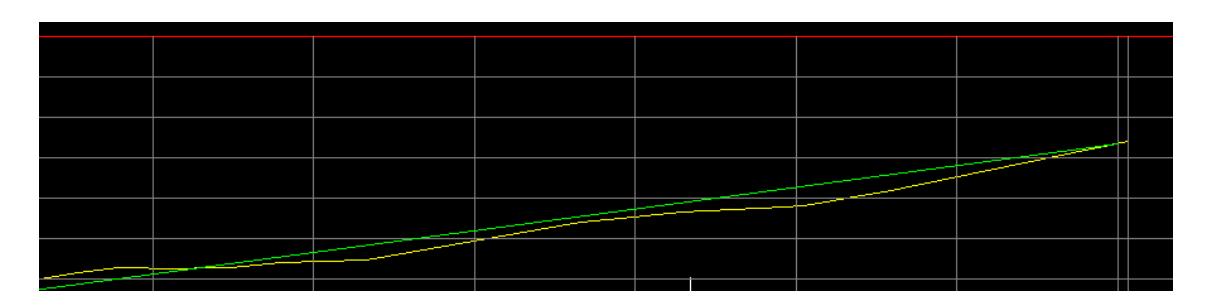

Importante: debes terminar el perfil a la misma altura del terreno natural.

### *Paso 13: dibujar curvas verticales*

Civilcad/Modelos/Carreteras SCT, Curvas verticales/dibujar

Selecciona perfil de proyecto

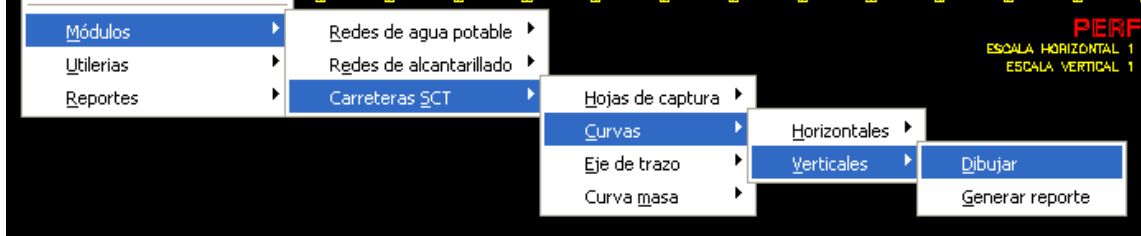

Selecciona los puntos de inflexión generados en tu perfil (Donde se unen las líneas)

Si no puedes ver los puntos de inflexión selecciona la polilínea y veras los puntos de cambio

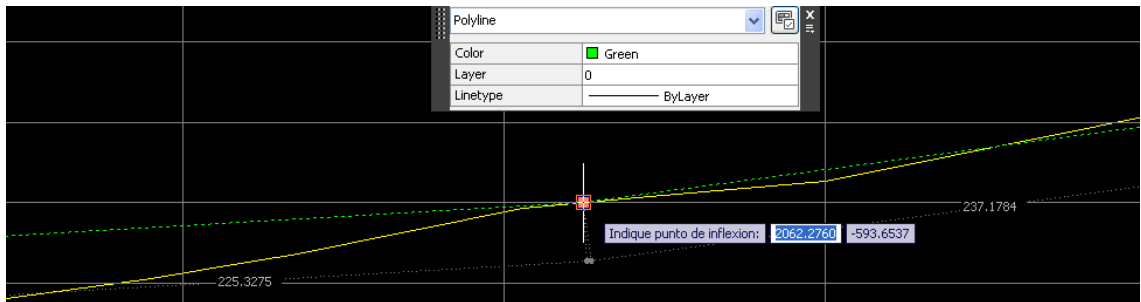

Define los parámetros del trazo de curva

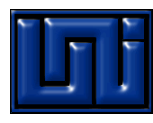

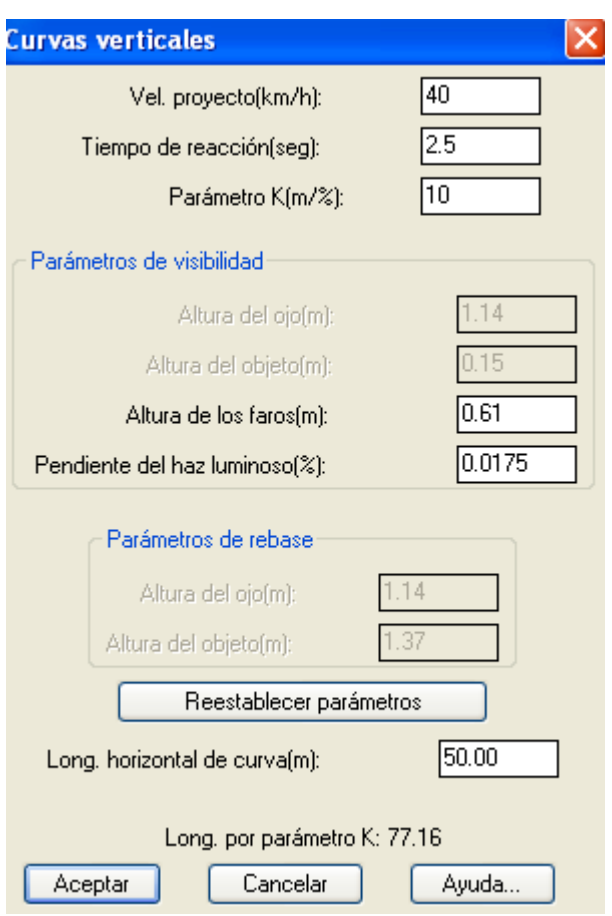

## *Paso 14: Reconocer (Convertir) el perfil propuesto como perfil de proyecto*

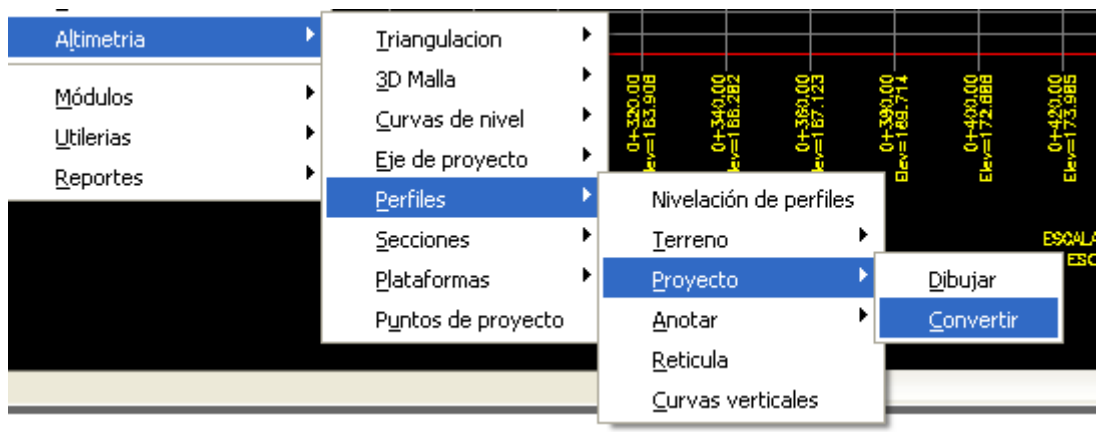

Selecciona perfil de proyecto y perfil de terreno.

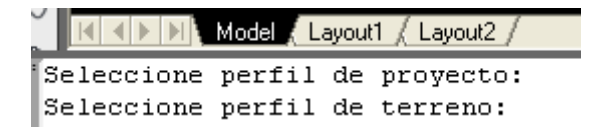

Si estaba de otro color ahora la línea te aparecerá de color rojo.

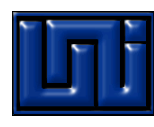

| $\odot$        |                             |                                |                |              |                             |    |    |
|----------------|-----------------------------|--------------------------------|----------------|--------------|-----------------------------|----|----|
| 치              |                             |                                | ⊙              | E            | Perfil de                   |    |    |
| $\sim$         |                             |                                | a              |              | <b>PROYECTO</b><br>DEFINIDO |    |    |
|                | <b>ANTES DE</b>             |                                | $\sim$         | Ш            |                             |    |    |
| $\circ$        | <b>DEFINIR</b>              |                                |                | Ш            |                             |    |    |
| ↷              | PROYECTO                    |                                | $\circ$        |              |                             |    |    |
| 함              |                             |                                | ∘              | l III        |                             |    |    |
| 马              |                             |                                | 母              | E            |                             |    |    |
| $\hbox{\bf u}$ |                             |                                | 马              |              |                             |    |    |
| 國              |                             | Seleccione perfil de proyecto: | $\blacksquare$ | Ξ<br>I       |                             |    |    |
| 其              |                             |                                | 圜              | l III        |                             |    |    |
| $\circ$        |                             |                                | 鳳              |              |                             |    |    |
|                |                             |                                | ि              | E            |                             |    |    |
| E              |                             |                                |                |              |                             |    |    |
| A              |                             |                                | $\Box$         | $\checkmark$ |                             |    |    |
|                | М                           |                                | $\overline{A}$ | 88           |                             | ◘ம | δ  |
|                |                             |                                |                | А            |                             |    | ತಿ |
|                | $\Rightarrow$ X             |                                |                |              | $\scriptstyle\sim$          | œ  | Œ  |
|                | l<br>∍<br>$1.4$ $A$ $B$ $B$ | െറ                             |                | ♀<br>Ŵ       | n                           | N  | M  |

*Paso 15: Dibujar retícula de perfiles de terreno natural y proyecto*

Civilcad/altimetría/perfiles retícula.

# *Antes debes de borrar la retícula existente y sólo dejar los perfiles de proyecto y terreno natural existentes.*

(Selecciona toda y con tecla shif selecciona las polilineas de terreno natural y de proyecto para que esta se deseleccionen/suprimir)

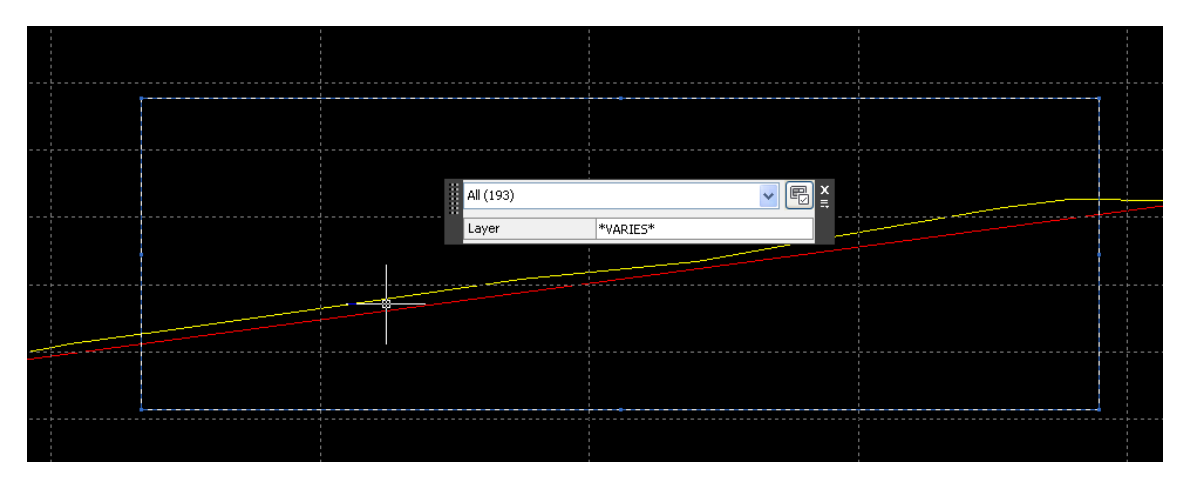

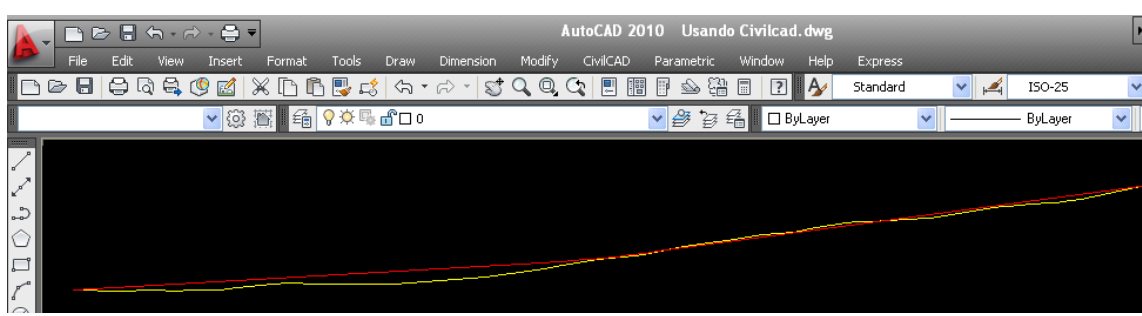

Civilcad/altimetría/perfiles/retícula

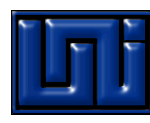

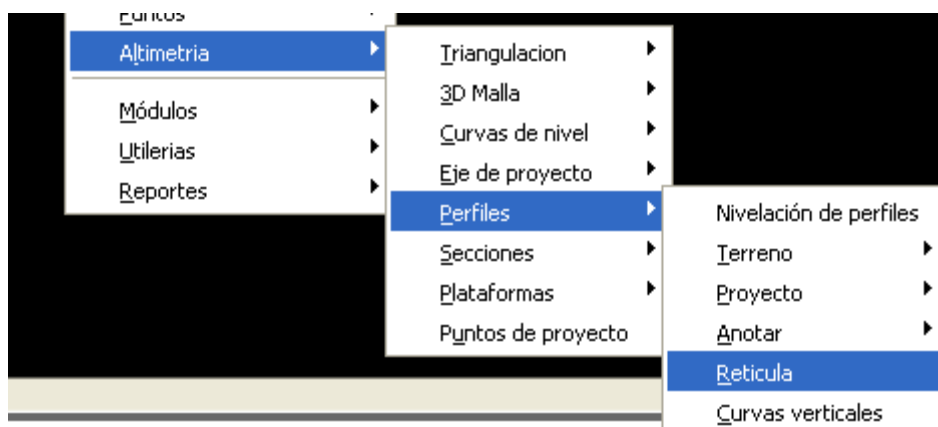

### Selecciona perfil del proyecto

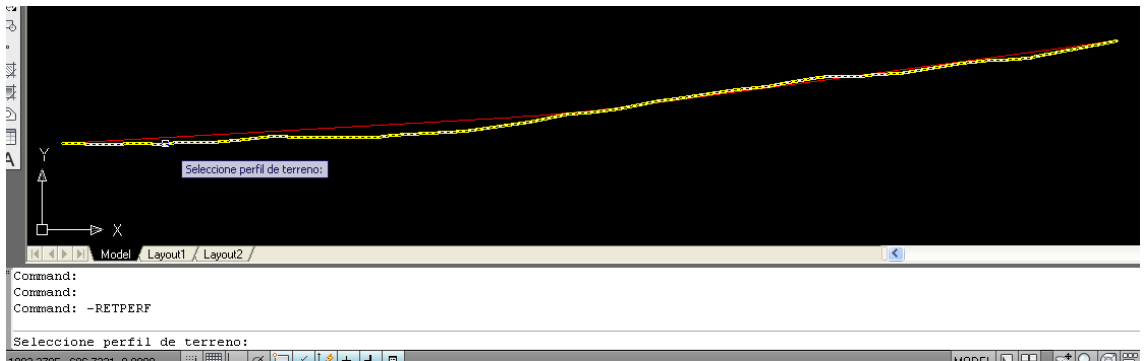

En el cuadro de propiedades selecciona que muestra perfil y proyecto (Puedes cambiar escalas, nombre, estaciones)

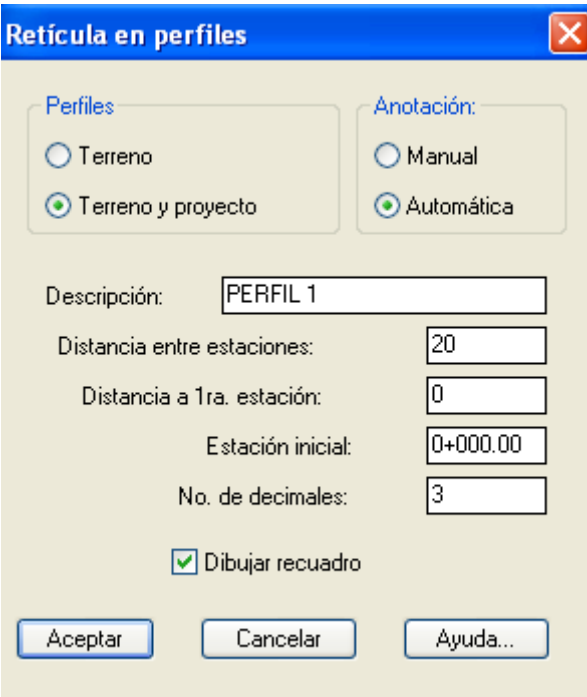

Ahora selecciona perfil de proyecto

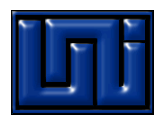

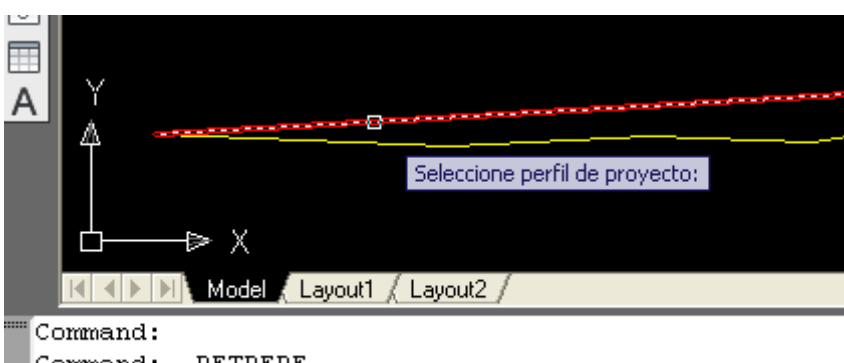

Command: -RETPERF Seleccione perfil de terreno:

### Deberá de resultar:

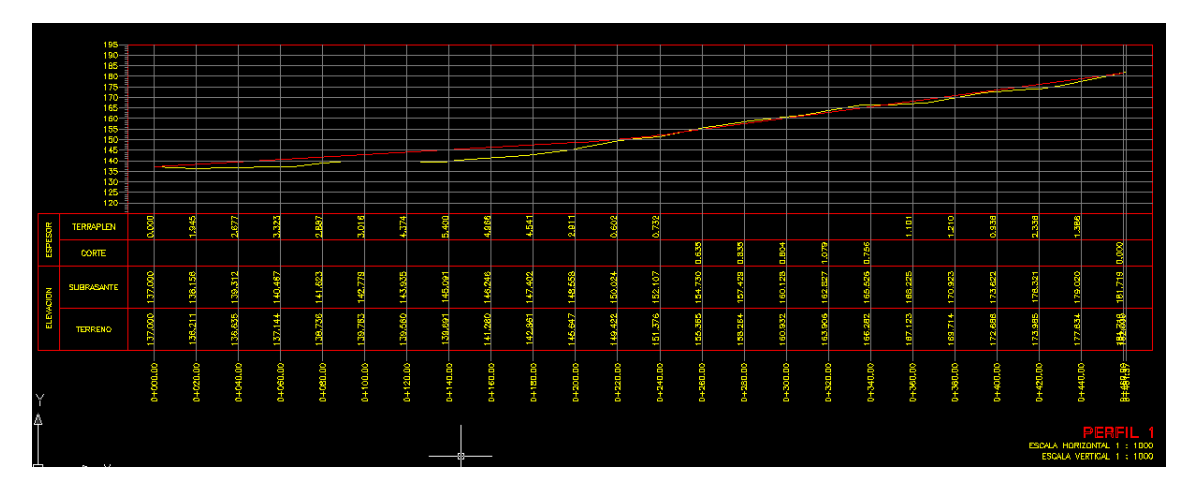

*Paso 16: Proponer sección de proyecto*

Antes haz una copia de resultado anterior, en original borra todas las líneas y sólo deja la línea de proyecto y terreno natural

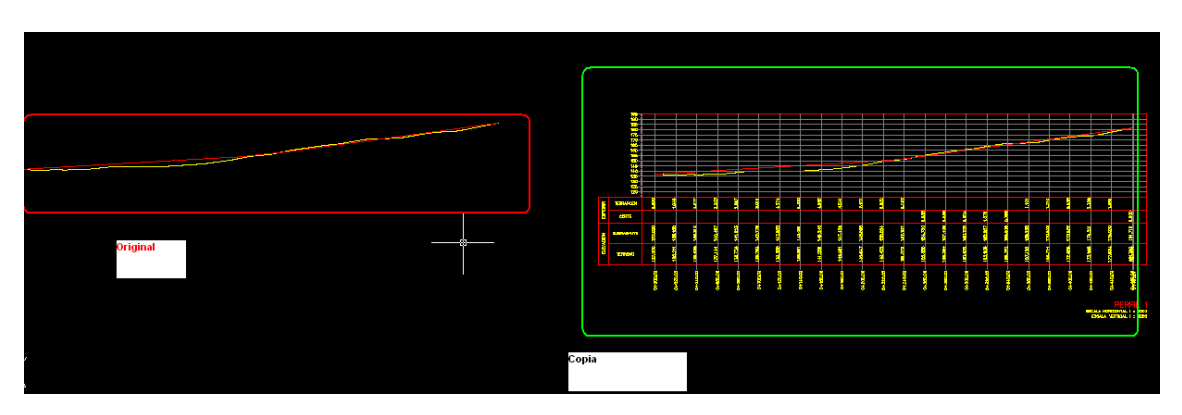

Dibuja en autocad la sección propuesta. (4.5 m de longitud y bombeo de 2%)

Comando línea/activa ortho/4.5 a derecha/0.09 arriba/haz un espejo/une las líneas

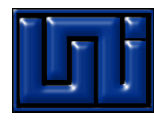

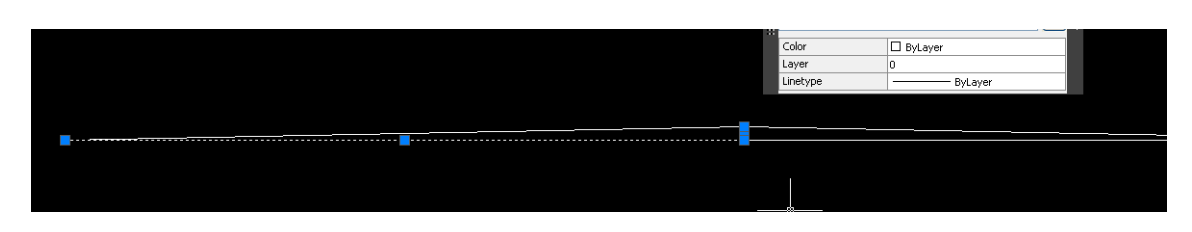

#### *Paso 17: Procesar eje*

#### *Civilcad/secciones/vólumenes/procesar eje*

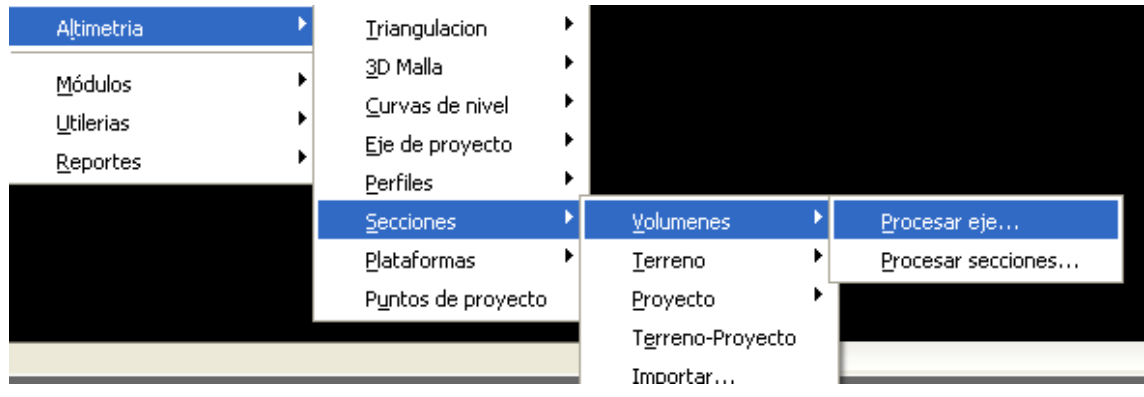

## *Seleccione terreno y sección dibujada:*

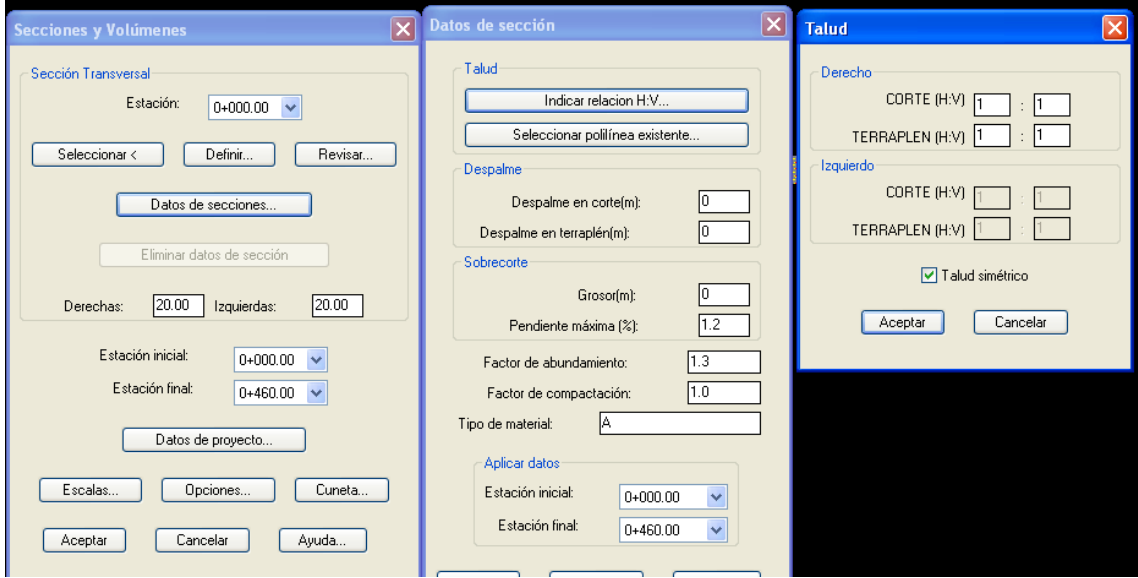

# *Universidad Nacional de Ingeniería – MVT- Apuntes de Civilcad*

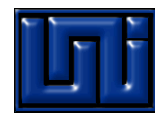

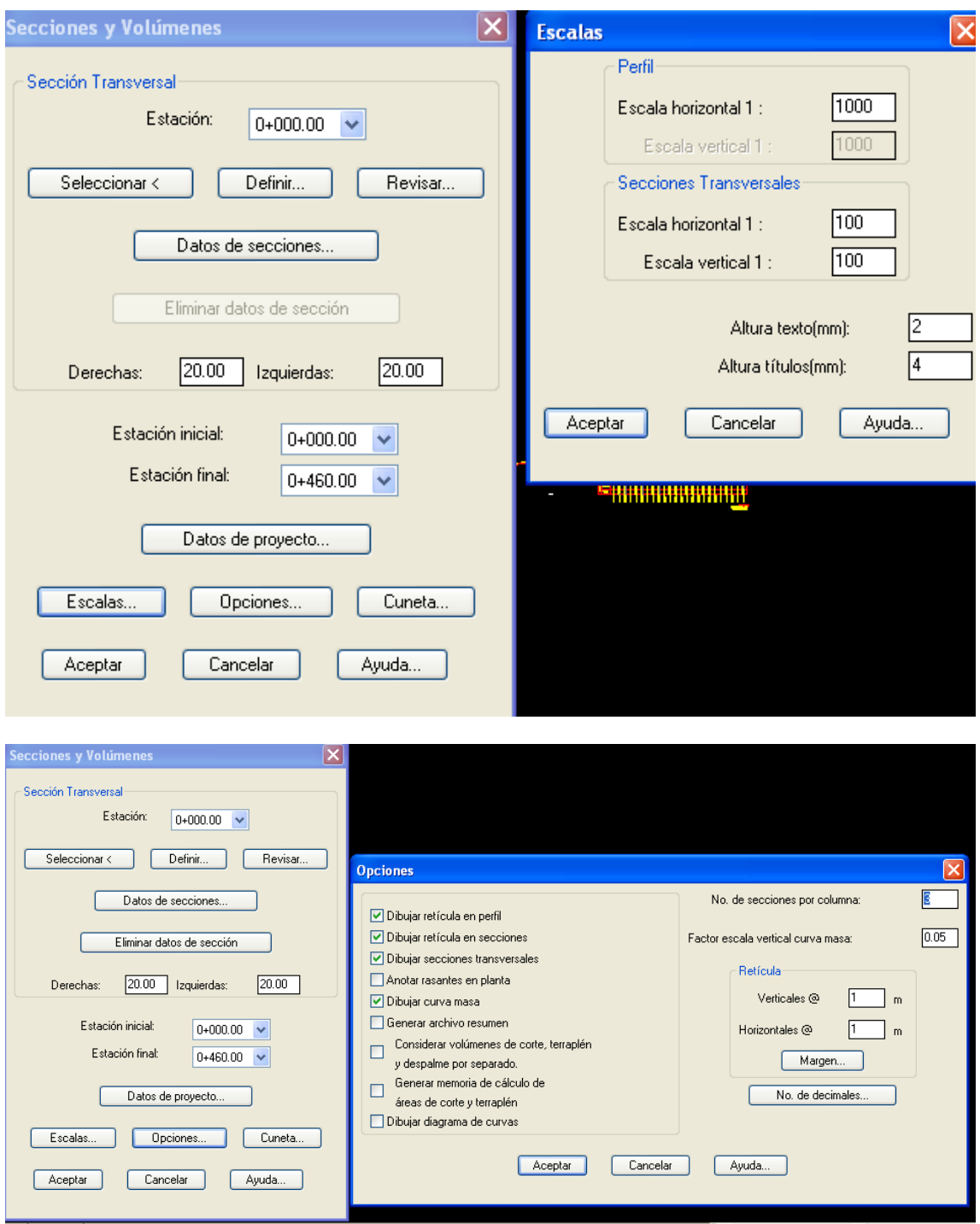

# *Universidad Nacional de Ingeniería – MVT- Apuntes de Civilcad*

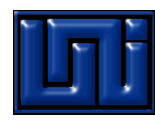

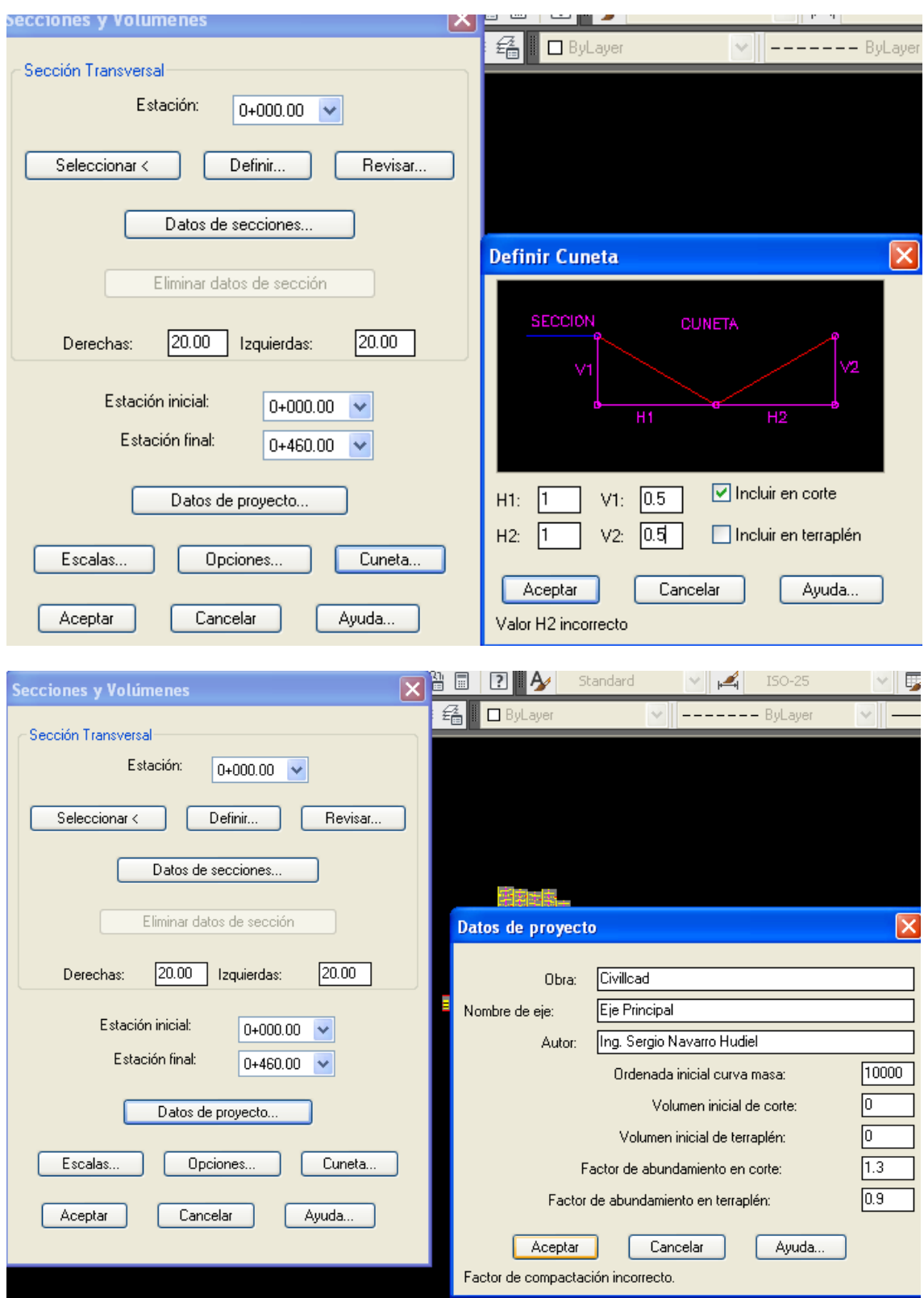

Define ruta de los cálculos:

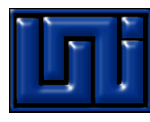

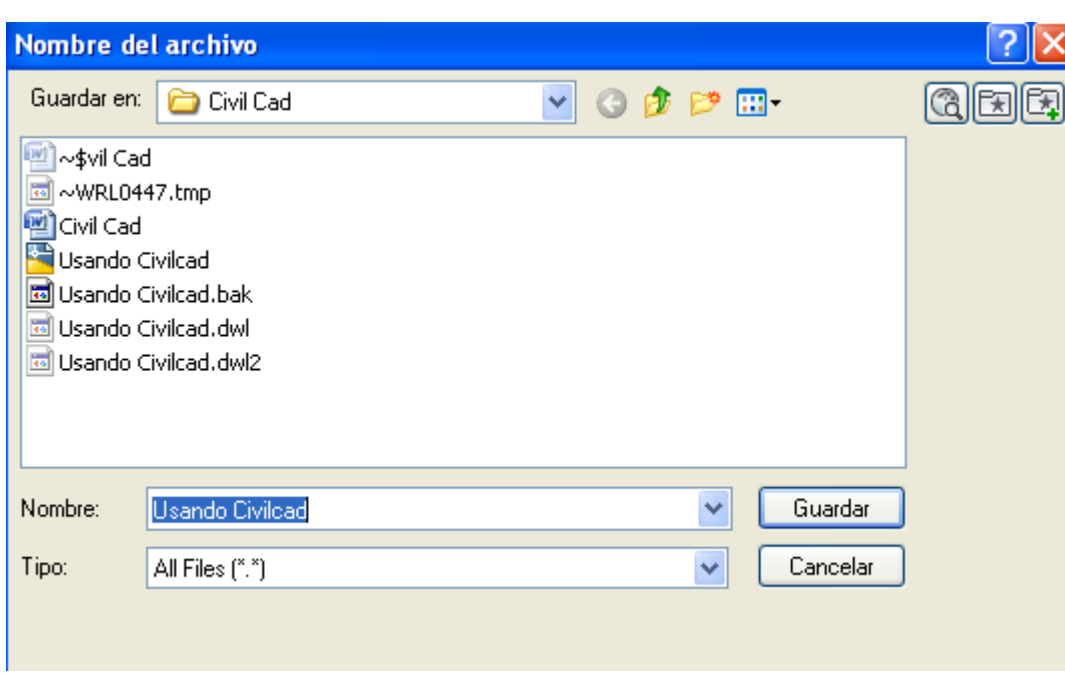

Espera que autocad calcule:

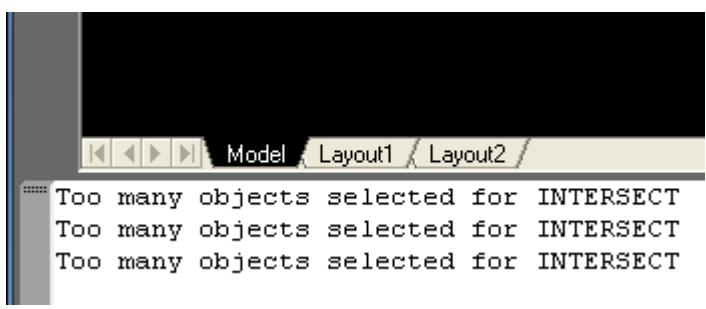

Genera un archivo de Excel:

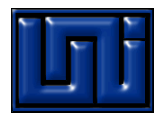

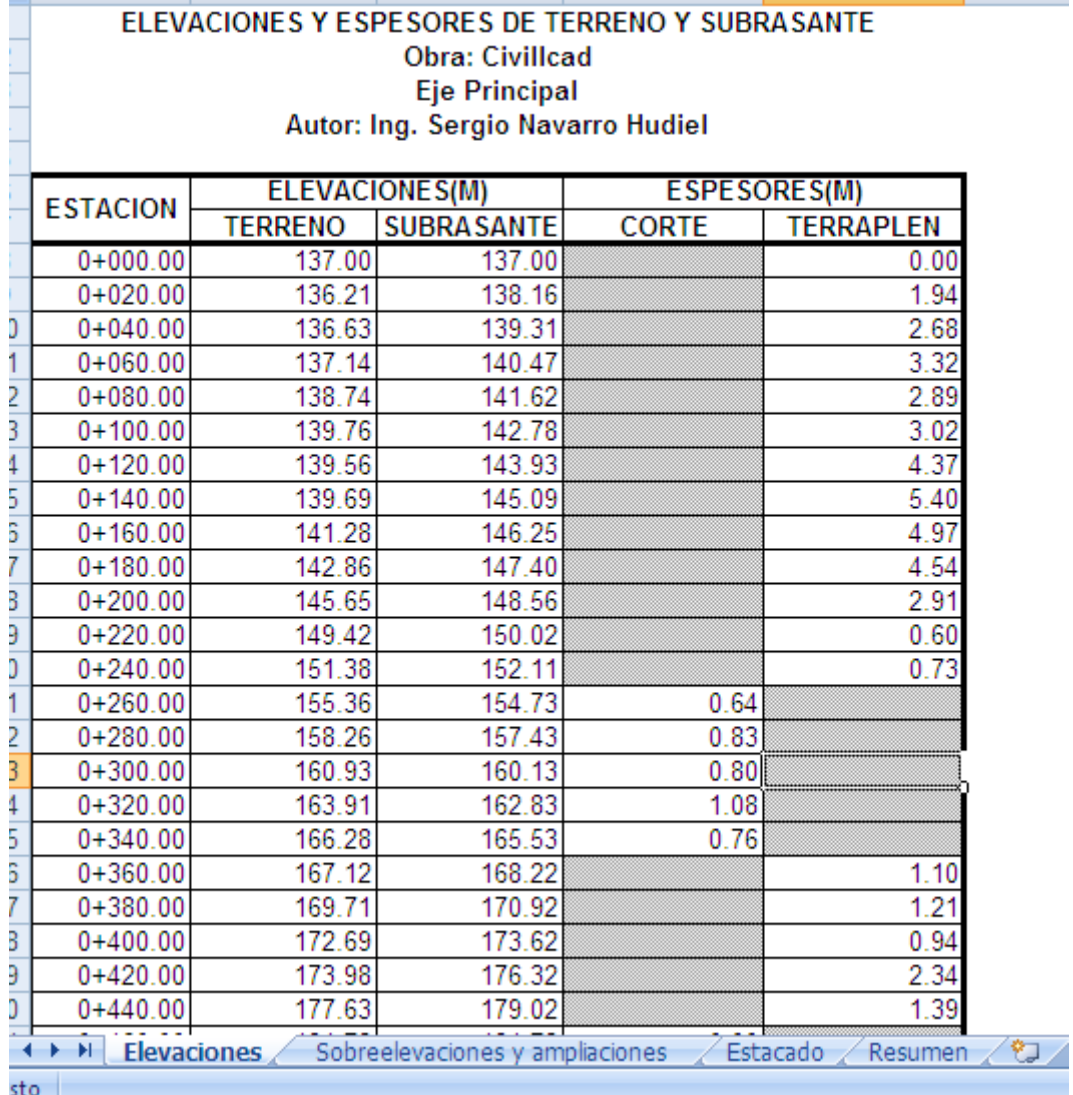

En autocad se abran generado los diagramas de masas, secciones y todas las selecciones indicadas.

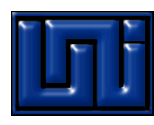

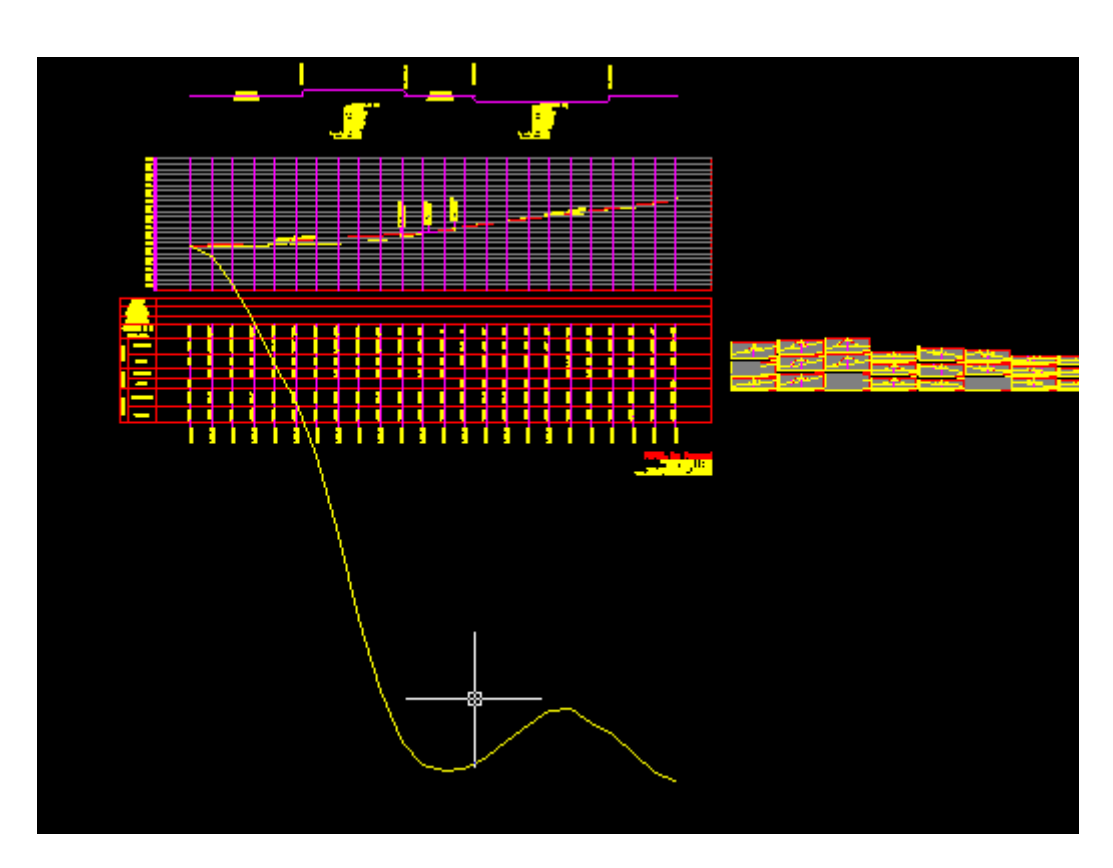

Note que su diagrama de masa es de mucho relleno, dado que en el trazo de  $\bullet$ ejemplo empleado es necesario este efecto.

#### *18. Analizar y crear reporte de diagrama de masa*

#### **Diagrama de masas:**

Podemos trabajar el diagrama de masa y crear las líneas compensadoras.

Cuando esta sube estoy cortanto, por tanto sube la línea de diagrama de masa. carreo es el volumen por la distancia entre centroides.

Puntos Altimetria Módulos Redes de agua potable ▶ Redes de alcantarillado ▶ Utilerias Reportes þ Carreteras SCT Hojas de captura ▶ Curvas Eje de trazo Curva masa Convertir Línea compensadora  $\overline{\mathbb{R}}$ Sobreacarreos ٠

Vamos a convertir o decirle al programa cual es la curva de masa:

Seleccionamos la curva

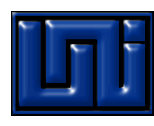

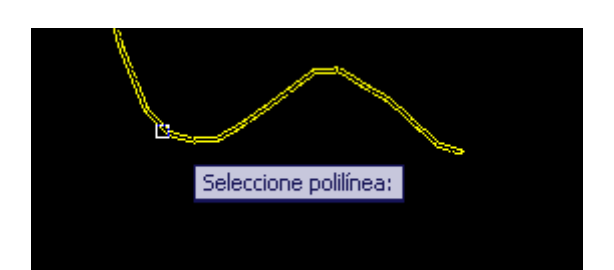

Definimos escala vertical, horizontal y ordenada inicial.

 $\triangleright$   $\times$ ₿  $\mathbb{N}[\Vert\mathbb{C}]\mathbb{N}[\Vert\mathbb{M}]$  Model  $\big\langle$  Layout  $\big/$  Layout 2  $\big/$ Escala horizontal 1 a:  $\langle 1000.0000 \rangle$ : Escala vertical  $1$  a : <10000.0000>: Ordenada inicial curva masa <10000.0000>:

Definimos línea compensadora

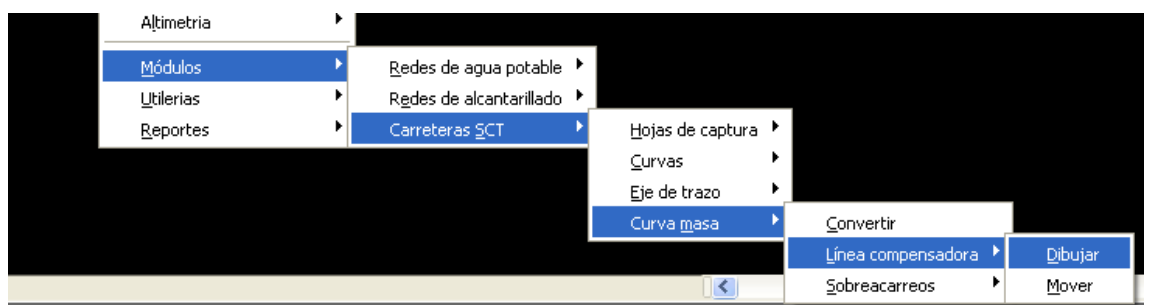

(Note que ahora si aparece la opción de línea compensadora y sobreacarreos)

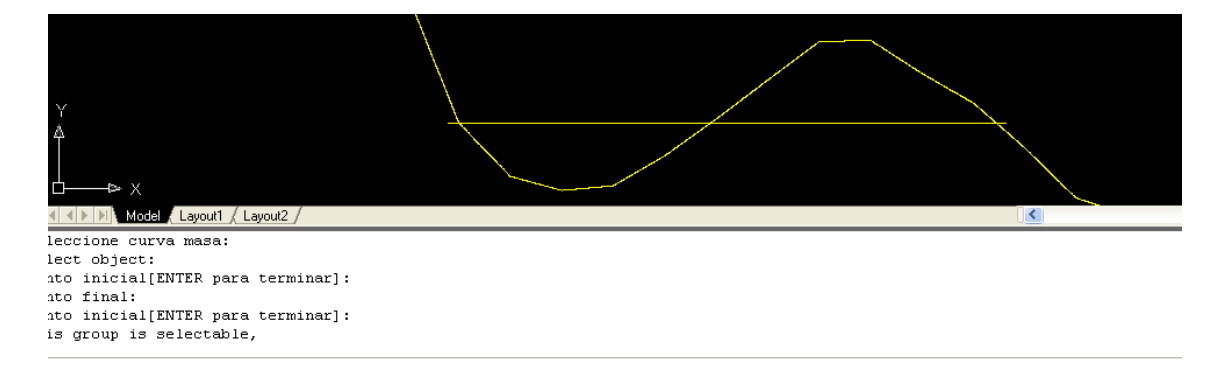

Seleccionamos curva/luego punto y final y final de línea compensadora.

Si lo haces bien dira que línea o grupo es elegible.

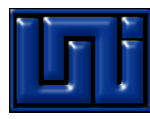

Vamos a definir centroide , para ello le pediremos que etiquete o anote los datos ,

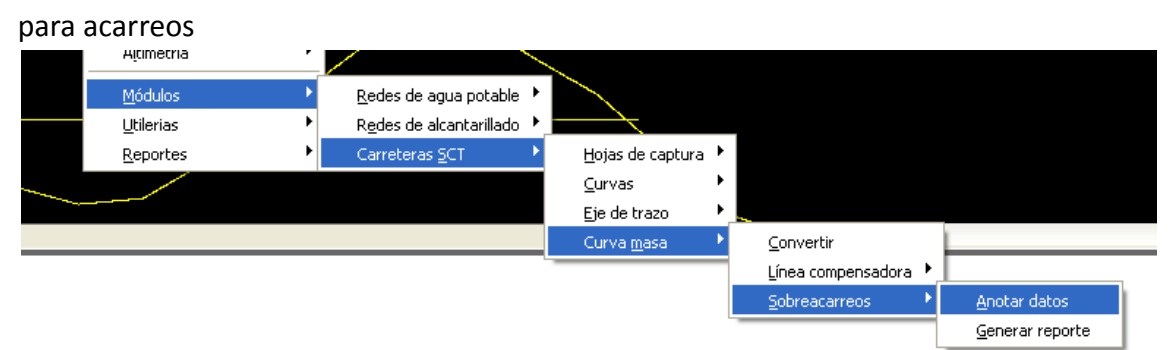

### Definimos el acarreo libre, factores

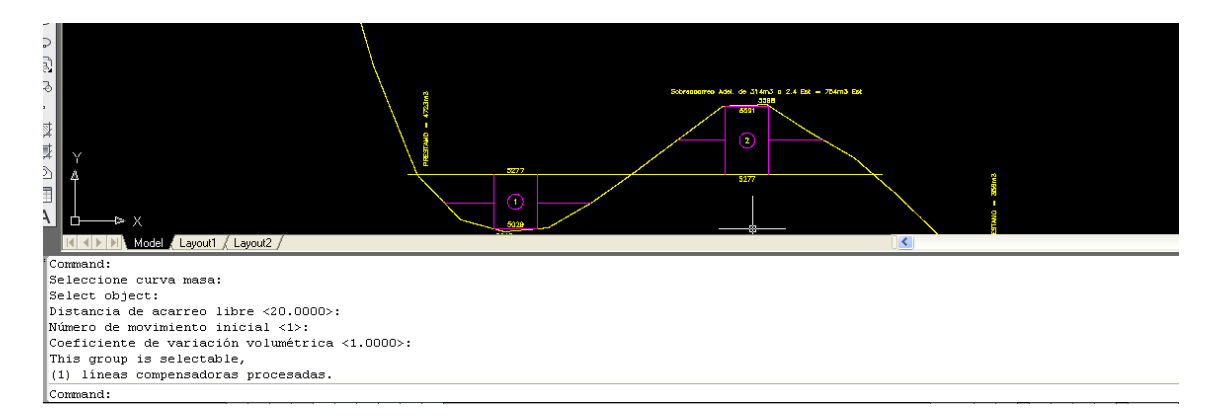

#### Finalmente le pedimos el reporte desde:

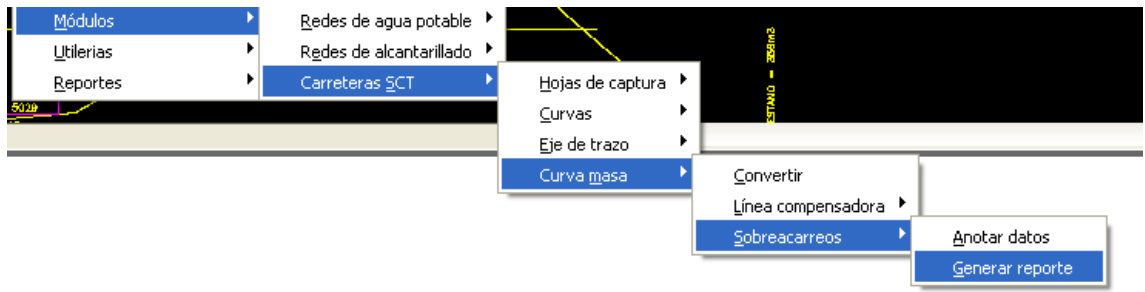

Designamos nombre y ruta y listo…

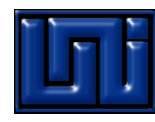

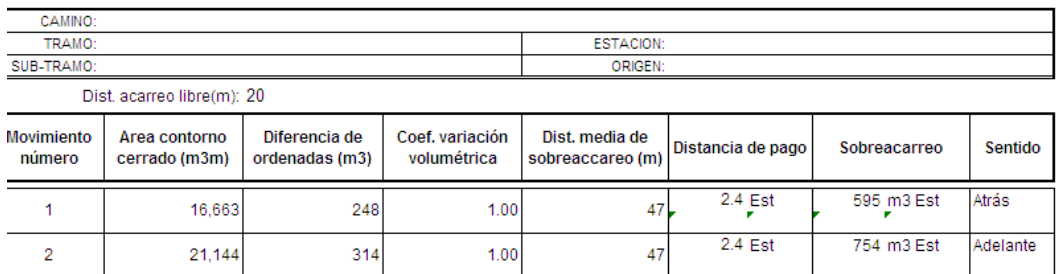

Total préstamos(m3)= 5080 Total desperdicios(m3)= 0

#### *19. Finalmente puedes guardarlo*

#### Para ello

#### Archivo/guardar como/define ruta/Nombre

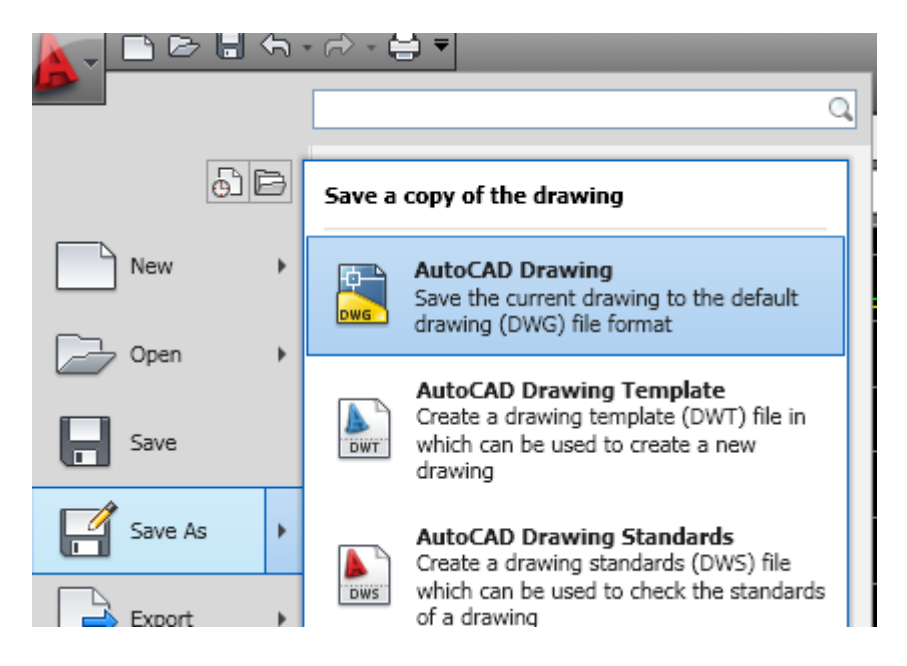